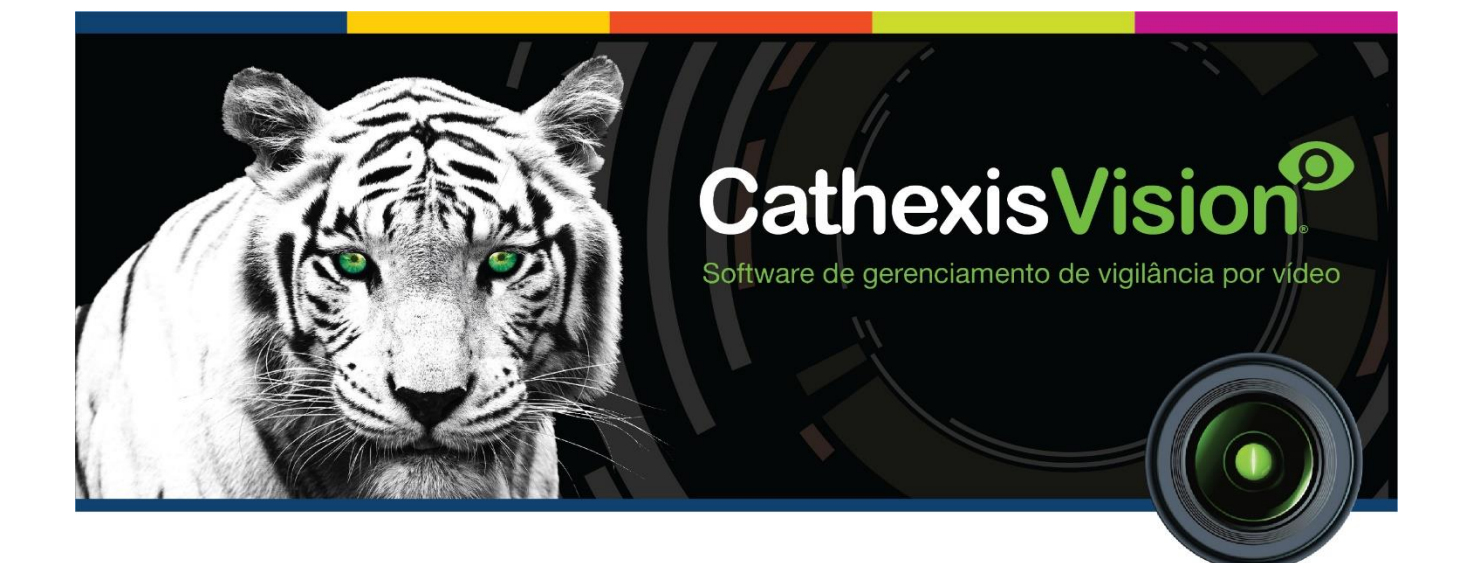

# Guia de Iniciação Rápida CathexisVision 2020.1

## Conteúdo

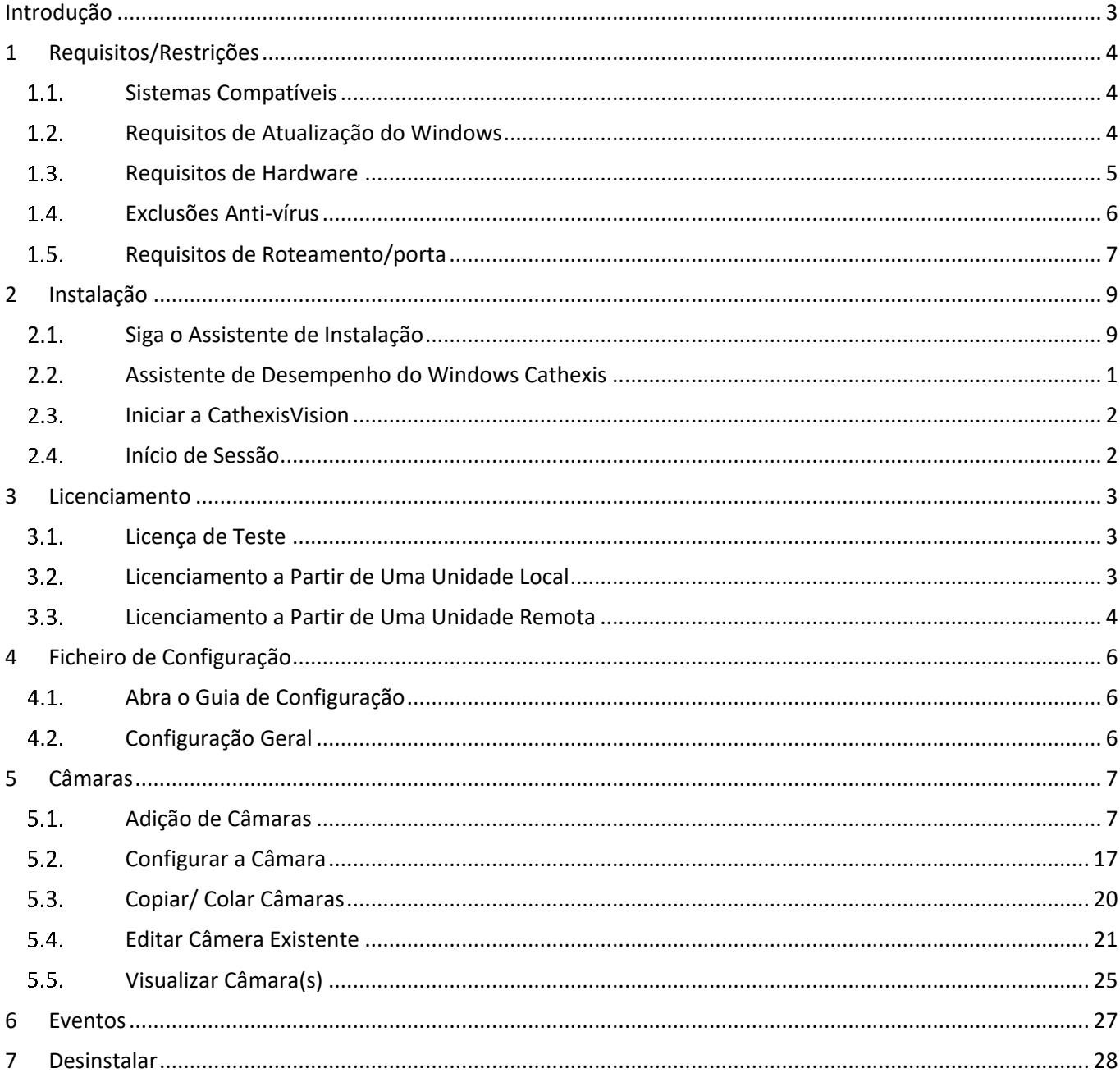

## <span id="page-2-0"></span>**Introdução**

Este guia rápido fornece instruções e informações básicas para configurar o **CathexisVision**. <sup>1</sup> O objetivo deste documento é colocar o software em funcionamento o mais rápido possível. Para informações mais detalhadas (tais como configuração de análise de vídeo, Falhas, etc.), consulte o Manual de Configuração ou entre em contato com o suporte [support@cat.co.za.](mailto:support@cat.co.za)

Observe que, para usar este documento e o software, a suposição é que o instalador tem um entendimento básico do sistema operacional e é capaz de realizar tarefas administrativas simples (por exemplo, adicionar discos, adicionar impressoras, ou definir endereços IP).

<sup>1</sup> Apesar da Cathexis ter envidado todos os esforços para garantir a precisão deste documento, não há garantia de precisão, nem explícita, nem implícita. As especificações estão sujeitas a alterações sem aviso prévio.

## <span id="page-3-0"></span>**1 Requisitos/Restrições**

Favor baixar o software **CathexisVision** [\(www.cathexisvideo.com\)](http://www.cathexisvideo.com/) para continuar com este documento. **Nota:** há um requisito mínimo de 4 Gigabytes de RAM para executar este software.

#### <span id="page-3-1"></span> $1.1.$ **Sistemas Compatíveis**

A seguir estão listados os sistemas operacionais suportados/não suportados. Os sistemas compatíveis se aplicam a todos os conteúdos do software CathexisVision instalado, inclusive:

- 1. O software CathexisVision.
- 2. Editor de mapas.
- 3. Visualizador de Arquivos.

## 1.1.1 Não Compatível

Os seguintes sistemas **não são compatíveis**:

- Windows XP e anteriores.
- Windows Vista.
- Windows Server 2008.
- Linux Fedora 16 (compatível somente no CathexisVision 2018 e posteriores).
- NetBSD.

### *Sistemas Linux Compatíveis*

- Ubuntu 12.04 LTS Desktop (32-bit).
- Ubuntu 16.04 LTS Desktop (64-bit).

### *Sistemas Windows Compatíveis*

- Microsoft® Windows® 7 SP1.
- Microsoft® Windows® 8 .
- Microsoft® Windows® 8.1.
- Microsoft® Windows® 10 .
- Microsoft® Windows® Server 2008 R2 SP1.
- Microsoft® Windows® Server 2012.
- Microsoft® Windows® Server 2012 R2.
- Microsoft® Windows® Server 2016.

**Nota**: CathexisVision 2020 é o último lançamento para suportar instalações Windows de 32 bits.

#### <span id="page-3-2"></span> $1.2.$ **Requisitos de Atualização do Windows**

O Universal C Runtime Update é necessário para certos sistemas. A partir do CathexisVision 2017, são usadas bibliotecas de tempo de execução Windows atualizadas. Isto significa que a atualização em tempo de execução do Windows 10 Universal C deve ser executada em sistemas anteriores ao Windows 10 (ver lista abaixo).

**Nota**: A partir do CathexisVision 2018.3, Windows Vista e Windows Server 2008 não são mais suportados, portanto, a atualização não se aplica mais nesses sistemas. O Windows Server 2008 R2 ainda é suportado. Esta exigência de atualização se aplica a:

- Windows Server 2012 R2.
- Windows 8.1.
- Windows RT 8.1.
- Windows Server 2012.
- Windows 8.
- Windows RT.
- Windows Server 2008 R2 Service Pack 1 (SP1).
- Windows 7 SP1.

O Windows XP e anteriores não é suportado.

As atualizações do Windows podem ser executadas, ou a atualização específica KB2999226 pode ser executada. A atualização do Windows 10 Universal C Runtime pode ser baixada de: [https://support.microsoft.com/en](https://support.microsoft.com/en-us/kb/2999226)[us/kb/2999226.](https://support.microsoft.com/en-us/kb/2999226)

A execução da atualização KB2999226 tem pré-requisitos, e o seguinte software pode precisar ser instalado:

- Windows 7 Service Pack 1 (baixar de http://windows.microsoft.com/installwindows7sp1).
- Windows Server 2008 Service Pack 2 (baixar de [https://support.microsoft.com/en-us/kb/968849\)](https://support.microsoft.com/en-us/kb/968849).
- Windows Server 2008 R2 Service Pack 1 (baixar de http://go.microsoft.com/fwlink/?LinkID=199583).
- Windows RT 8.1, Windows 8.1, and Windows Server 2012 R2 update
	- o KB2919442 (baixar de https://support.microsoft.com/en-us/kb/2919442).
	- o Depois KB2919355 (baixar de https://support.microsoft.com/en-us/kb/291935).

#### <span id="page-4-0"></span> $1.3.$ **Requisitos de Hardware**

A arquitetura do software **CathexisVision** foi projetada para utilizar os vários componentes do sistema de hardware com a máxima eficiência. Ao escolher o hardware do server correto, há muitos problemas de sistema a serem levados em consideração. Alguns exemplos são:

- Resolução da câmara.
- Bitrates da câmara para gravação.
- Taxas e resolução da moldura da câmara para visualização "ao vivo".
- Seja usando a câmara IP ou o software Cathexis para realizar a análise de vídeo.
- Se as câmaras de visualização "ao vivo" a partir do mesmo servidor no qual o usuário está gravando.
- Se o vídeo "multicast" está sendo transmitido da câmara.
- Metodologia de armazenamento (a bordo, armazenamento em rede, etc.)

## *Diretrizes de seleção de hardware*

A tabela abaixo fornece diretrizes para auxiliar na escolha do hardware para a aplicação. As figuras na tabela foram criadas usando a Ferramenta de Projeto CathexisVision [www.cathexisvision.com](http://www.cathexisvision.com/)

**Nota:** que os seguintes parâmetros foram usados para determinar estas diretrizes:

- 1. Estes são números conservadores apenas para os servidores de gravação
- 2. A visualização ao vivo não está incluída nestes números.
- 3. Câmaras 3MP com um fluxo de gravação de 3MP/24fps.
- 4. Fluxo analítico CIF/12fps rodando VMD inteligente.
- 5. Armazenamento externo em uma rede de 1/10 Gbps.

**Nota**: Estas diretrizes não são exaustivas. Para assistência com o projeto, contate um distribuidor ou um escritório regional de **Cathexis**. Alternativamente, navegue para cathexisvideo.com e use a Ferramenta de Projeto.

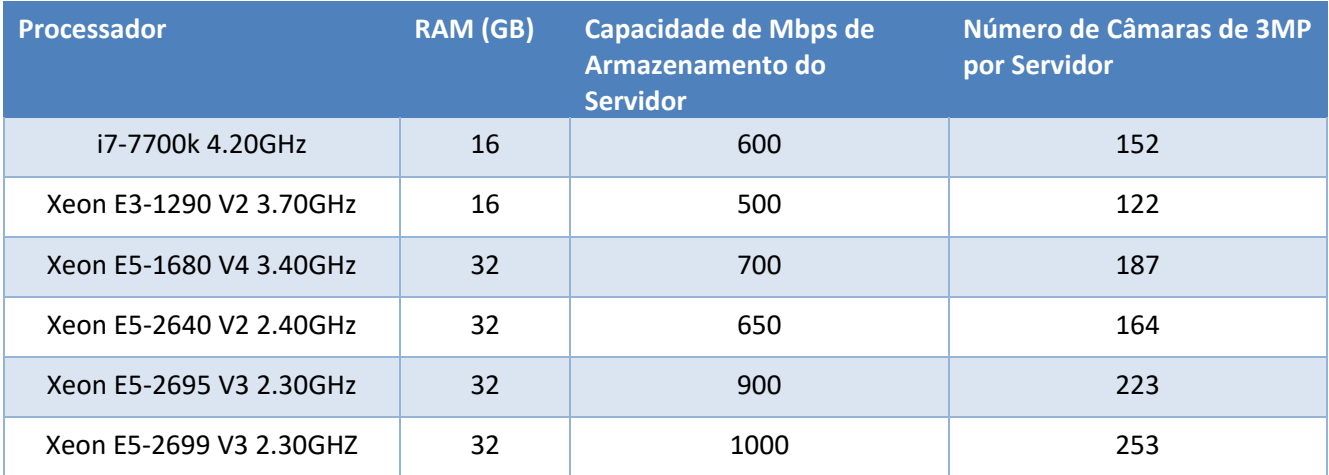

#### <span id="page-5-0"></span> $1.4.$ **Exclusões Anti-vírus**

Se estiver executando um anti-vírus com a varredura ativa ou com proteção em tempo real ativada, certas pastas do CathexisVision precisam ser excluídas da varredura antivírus para que o CathexisVision seja executado corretamente.

As pastas que precisam ser excluídas são:

- Pasta de instalação do **Servidor** CathexisVision.
- Pasta de instalação do **Cliente** CathexisVision.
- Qualquer pasta, drivers e volumes onde o(s) banco(s) de dados reside(m).

**Nota**: Todas as pastas e passos referidos abaixo são pastas de instalação predefinidas – se a opção de pasta predefinida não foi selecionada durante a instalação, então localize e exclua a(s) pasta(s) de instalação da verificação antivírus.

As seções abaixo indicam as pastas e passo predefinidos de instalação, que precisam ser excluídos da verificação.

### *Pastas a serem excluídas da verificação do Anti-Vírus no CathexisVision*

Para sites com CathexisVision 2016 e/ou 2017, por favor, exclua os seguintes itens do exame antivírus:

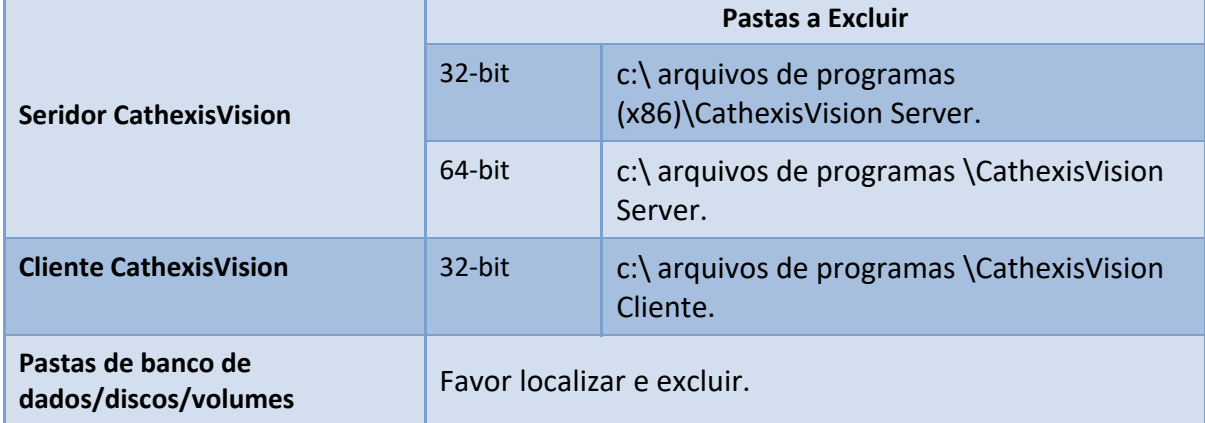

## *Lista completa de pastas a excluir*

Se o sistema usa um anti-vírus global (o que significa que a proteção anti-vírus é aplicada globalmente e não a unidades individuais) e as diferentes unidades no local podem ter pastas de instalação diferentes, ou se a instalação for anterior ao CathexisVision 2015, então simplesmente exclua todas as pastas de instalação predefinidas para evitar aborrecimentos.

**Nota:** Todas as pastas e passos referidos abaixo são pastas de instalação predefinidas – se a opção de pasta predefinida não foi selecionada durante a instalação, então localize e exclua a(s) pasta(s) de instalação da verificação antivírus

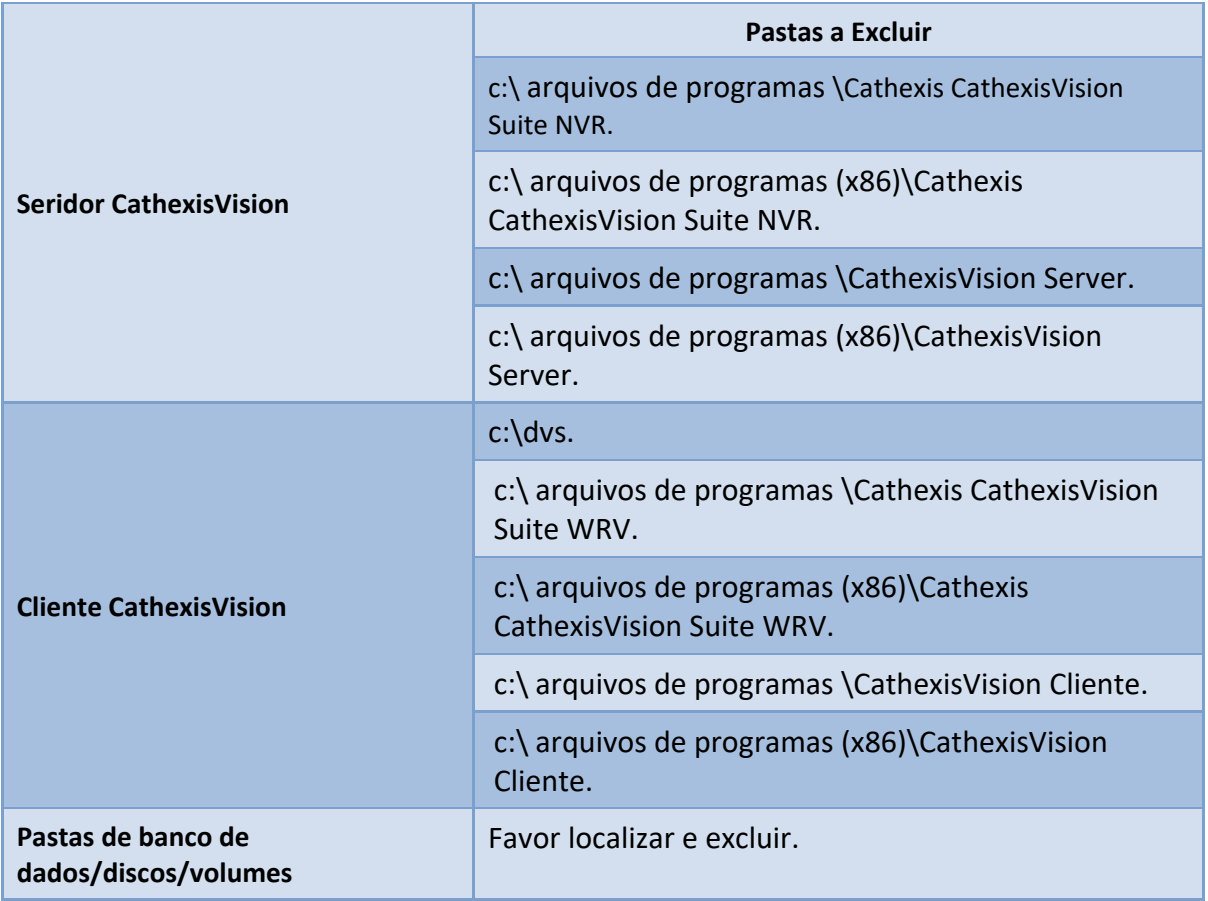

## *Varredura em tempo real de antivírus de terceiros em clientes CathexisVision*

Em uma unidade CathexisVision Client, a pasta CathexisVision Server precisa ser excluída manualmente do escaneamento pelo Windows Defender ou outros componentes antivírus de terceiros em tempo real.

#### <span id="page-6-0"></span> $1.5.$ **Requisitos de Roteamento/porta**

As seguintes informações referem-se às portas do roteador que precisam ser abertas no firewall/router/anti-vírus da rede. Estas portas são importantes para permitir que vários serviços de Cathexis funcionem corretamente. Certifique-se de que estas portas também estejam abertas no anti-vírus (se estiver rodando um).

## *Portos a serem abertos*

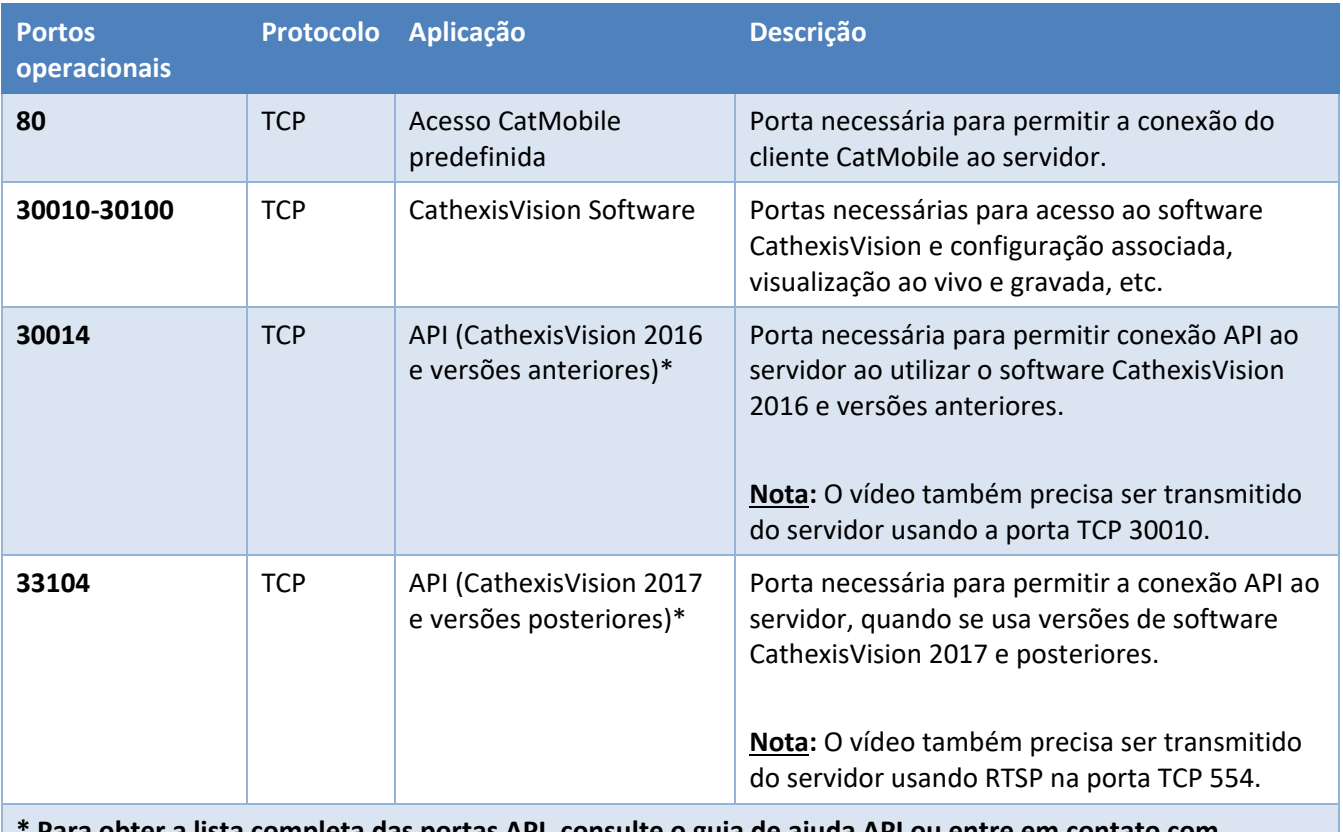

**\* Para obter a lista completa das portas API, consulte o guia de ajuda API ou entre em contato com support@cat.co.za**

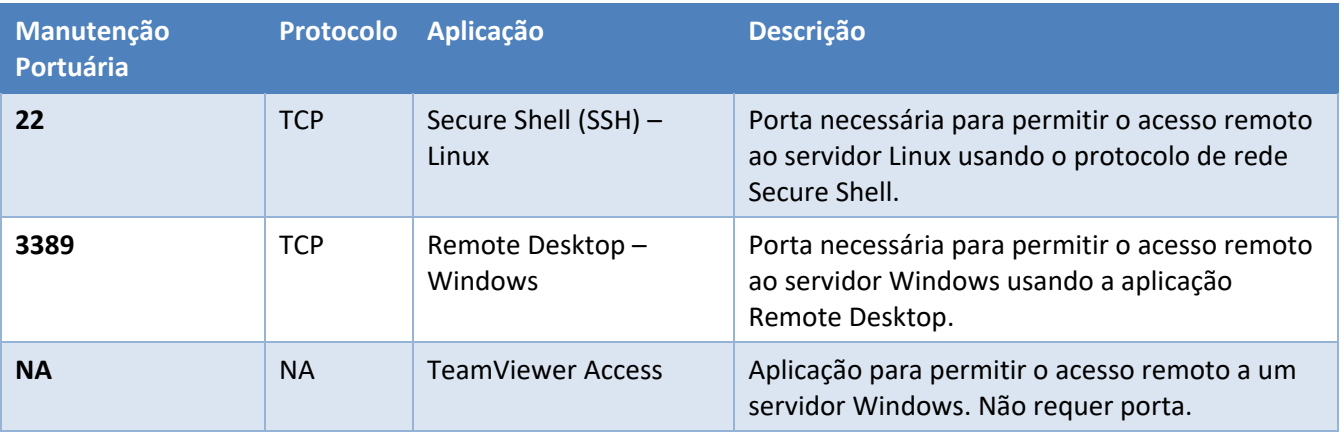

### *Suporte remoto*

Favor baixar e instalar um dos seguintes programas relevantes para o sistema operacional para garantir o suporte remoto disponível.

**Linux:** Secure Shell (SSH - TCP porto 22).

**Windows:** Teamviewer, ou Desktop remoto.

## <span id="page-8-0"></span>**2 Instalação**

Clique duas vezes no arquivo do instalador para abrir o **Assistente de Instalação**.

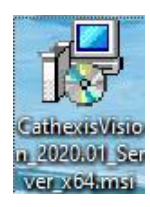

#### <span id="page-8-1"></span> $2.1.$ **Siga o Assistente de Instalação**

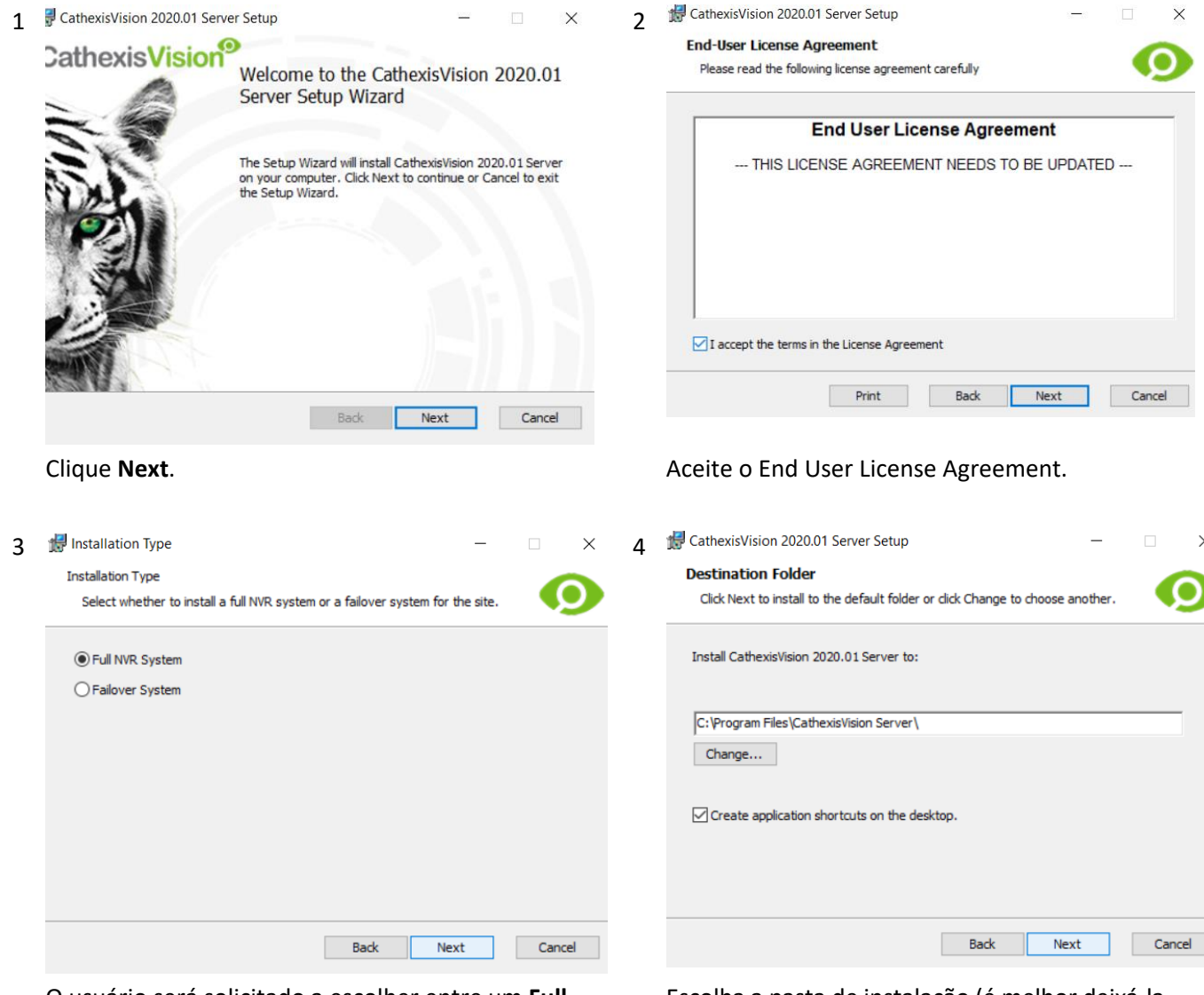

O usuário será solicitado a escolher entre um **Full NVR System** e uma instalação do **Sistema de Redundância da Falha**.

Escolha a pasta de instalação (é melhor deixá-la como está).

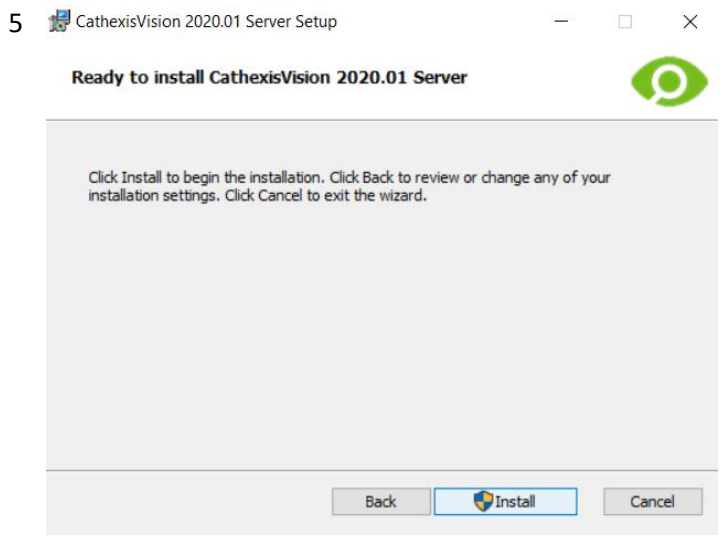

Clique **Install**, e quando a instalação estiver completa, clique **Finish** .

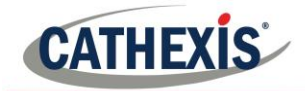

## *Instalação de redundância de falha (Failover)*

Após uma instalação Failover bem sucedida, a tentativa de iniciar o CathexisVision (clicando duas vezes no ícone CathexisVision) abrirá a seguinte caixa de diálogo:

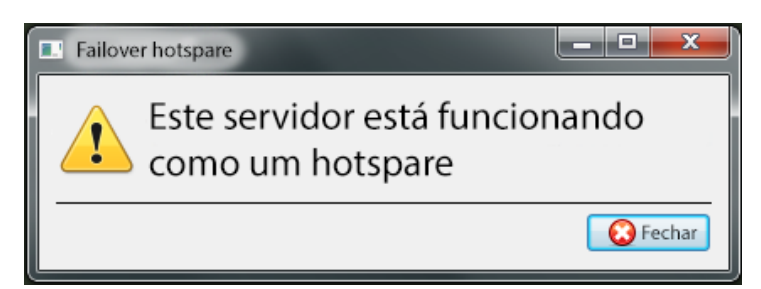

R

 $\Sigma$ 

#### <span id="page-10-0"></span> $2.2.$ **Assistente de Desempenho do Windows Cathexis**

O Assistente de Desempenho Cathexis Windows otimiza várias configurações de sistema Windows para uso do Software CathexisVision em um Microsoft Windows Server. Ele é executado após uma instalação bem sucedida e pode ser executado a qualquer momento depois disso para alterar as configurações.

Cothexis Windows Desempenho Wizard

## Bem-vindo

Bem-vindo ao assistente de otimização de desempenho de Cathexis para sistemas Microsoft Windows.

AVISO: Estas configurações podem afetar outras aplicações e funcionalidades do sistema.

O instalador mostra o estado atual de cada configuração. Ele apresenta as seguintes opções:

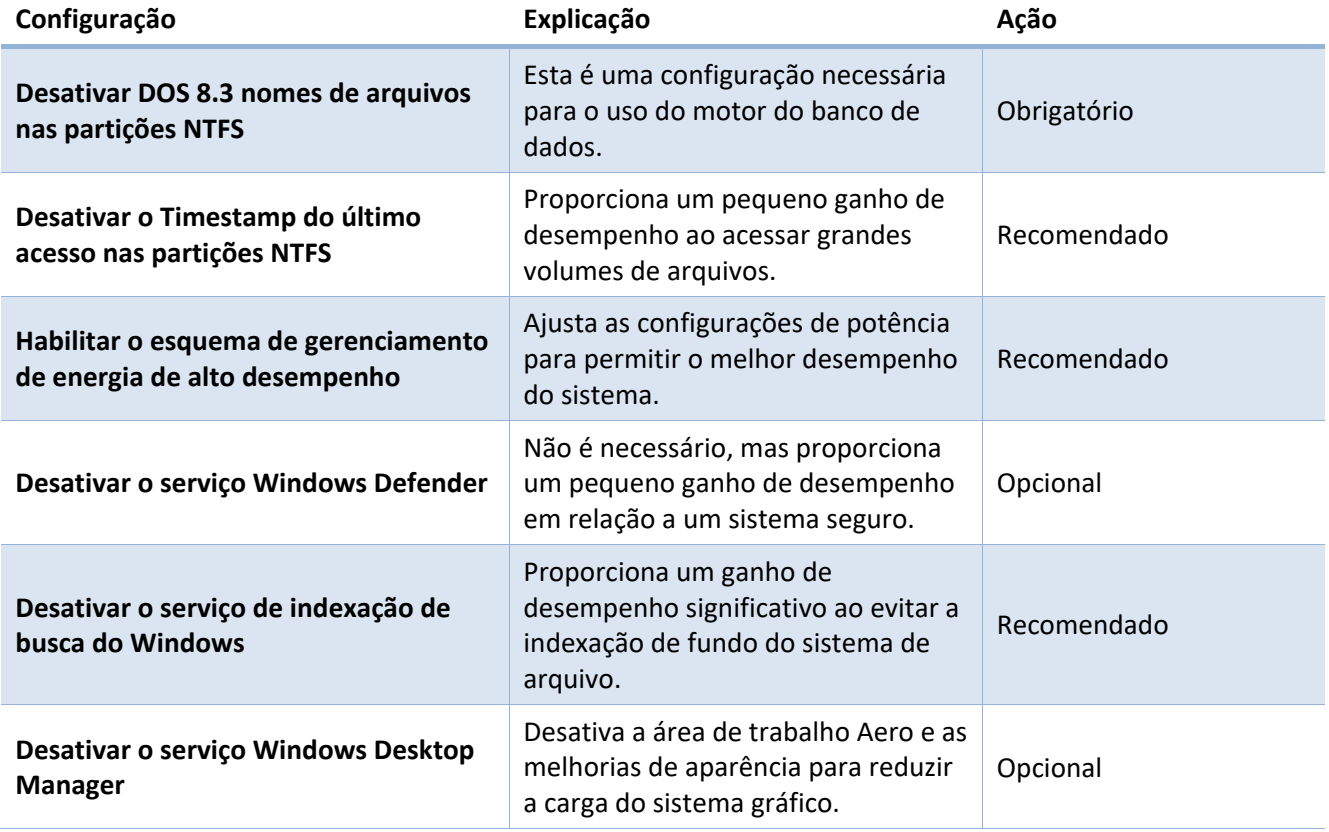

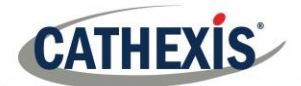

#### <span id="page-11-0"></span> $2.3.$ **Iniciar a CathexisVision**

Esta é a interface do usuário onde os parâmetros de gravação são configurados. Ela permite que o usuário veja o vídeo ao vivo e revise o vídeo gravado.

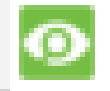

#### <span id="page-11-1"></span>**Início de Sessão**  $2.4.$

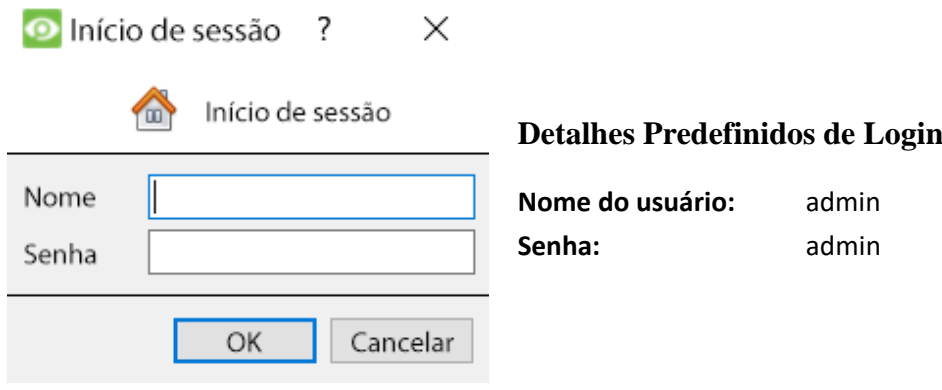

## <span id="page-12-0"></span>**3 Licenciamento**

**CATHEXIS** 

O modo de licenciamento dependerá se a tarefa de licenciamento está sendo realizada na unidade local (a unidade que está sendo trabalhada), ou em uma unidade remota (sendo esta uma unidade de visualização na qual uma cópia do software está instalada). Esta seção fornece um guia para cada situação.

Para detalhes sobre a estrutura de licenciamento do CathexisVision, consulte o Documento de Descrição do Produto e Licença do Software, ou entre em contato com [support@cat.co.za.](mailto:support@cat.co.za)

#### <span id="page-12-1"></span> $3.1.$ **Licença de Teste**

Uma vez instalado o CathexisVision, uma licença de teste é automaticamente aplicada ao sistema. Para licenciar ainda mais o sistema, consulte a subseção de licenciamento relevante. As características da licença de teste incluem:

- Duas licenças permanentes de câmaras IP.
- Tempo máximo de revisão de gravação de dois dias.
- Análise básica do CathexisVision predefinido.

Licenças de teste que desbloqueiam recursos adicionais podem ser solicitadas de [support@cat.co.za.](mailto:support@cat.co.za)

### *Tempo de revisão de gravação*

Com uma licença de teste aplicada, apenas dois dias (48 horas) de gravações podem ser revisadas de cada vez. A câmara continuará a gravar em banco de dados (desde que haja espaço, as câmaras tenham as bitrates necessárias, etc.), mas a revisão das gravações será restrita a dois dias (48 horas) a partir do ponto de revisão. Aplicar as licenças relevantes para desbloquear o banco de dados e revisar todas as gravações até o momento em que o banco de dados tiver registrado.

#### <span id="page-12-2"></span> $3.2.$ **Licenciamento a Partir de Uma Unidade Local**

As instruções seguintes descrevem o processo de licenciamento da unidade que está sendo trabalhada no momento. Para licenciar uma unidade remota, veja a próxima seção (**[Licenciamento de uma unidade remota](#page-13-0)**).

#### *Conexão à Internet: Chave do produto*

Com acesso à Internet, e uma chave de produto fornecida por um fornecedor, digite a chave do produto. O sistema se conectará ao sistema de licenciamento on-line e completará o processo.

#### *Sem conexão com a Internet: Comprimir os ficheiros*

Se a unidade da qual o usuário está realizando a licença, não tem internet, carregue um arquivo **.Pack**. Um Arquivo .Pack é um arquivo que contém todas as informações de licenciamento de uma unidade.

Para obter um Arquivo **.Pack** do [support@cat.co.za,](mailto:support@cat.co.za) há duas etapas. Primeiro, salvar o ficheiro .rqst (solicitação), da unidade que está sendo licenciada, e enviá-lo por e-mail para suporte, juntamente com as informações relevantes às licenças que estão sendo adicionadas a esta unidade. O suporte responderá então com um ficheiro .Pack, contendo as licenças, que pode então ser carregado para aquela unidade.

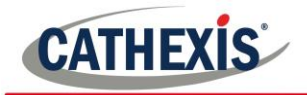

## *Arquivo de solicitação de licença*

O arquivo .rqst deve ser recuperado da unidade que está sendo licenciada.

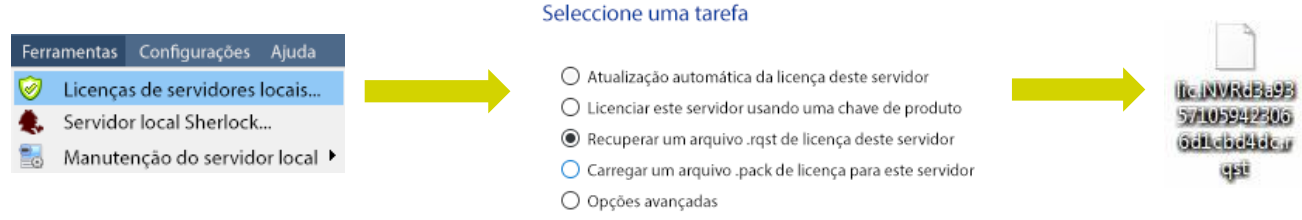

Envie este arquivo .rqst por e-mail para suporte, juntamente com as informações relevantes para as licenças que estão sendo adicionadas a esta unidade.

#### *Upload do arquivo .Pack*

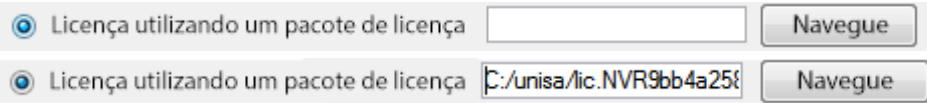

Seu site deve agora ser licenciado. Para obter mais assistência, entre em contato com [support@cat.co.za.](mailto:support@cat.co.za)

#### <span id="page-13-0"></span> $3.3.$ **Licenciamento a Partir de Uma Unidade Remota**

Ao licenciar a partir de uma unidade remota (ou seja, licenciar uma unidade que não é a que está sendo trabalhada), o procedimento é diferente. Isto porque, ao clicar em **Ferramentas/Licenciamento**, a unidade atualmente logada será aquela que está licenciada.

#### *Servidores de configuração abertos*

Para abrir **Configurar Servidores**, do site conectado, siga este caminho a partir da barra de menu: **Site/ Abrir ficha/ Configurar**.

Uma vez na aba de configuração, clique no ícone **Configurar Servidores**.

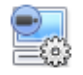

Uma vez que Configurar Servidores esteja aberto, clique com o botão direito do mouse na unidade individual para licenciar e selecione Licenciamento a partir do menu suspenso.

**ED** Fedora Unit E **WinNVR** (MASTER)

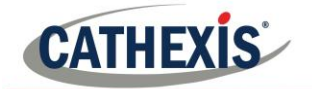

#### Seleccione uma tarefa

- Atualização automática da licença deste servidor
- Licenciar este servidor usando uma chave de produto
- Recuperar um arquivo .rgst de licença deste servidor
- O Carregar um arquivo .pack de licença para este servidor
- Opções avançadas

Depois disso, o procedimento de licenciamento é o mesmo como se Tools - Licensing tivesse sido selecionado na GUI da máquina local.

As opções vistas aqui, à esquerda, aparecerão. Atualização automática se esta unidade já tiver sido licenciada, ou usar uma Chave de Produto se esta tiver sido fornecida.

Para solicitar uma licença, siga o procedimento detalhado na seção 4.2.2 No Internet Connection.

**Nota:** Salve os arquivos .rqst e carregue os arquivos .Pack para a mídia de armazenamento anexada à unidade da qual a licença está sendo feita, e não para aquela que está sendo licenciada. Sempre mantenha o arquivo .rqst e o arquivo .Pack para suporte de licenciamento futuro..

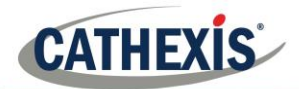

## <span id="page-15-0"></span>**4 Ficheiro de Configuração**

**CathexisVision** pode funcionar em um servidor de gravação individual, ou em muitos servidores interligados. Câmaras, e dispositivos integrados, são adicionados a servidores individuais. Por esta razão, muitas das configurações são feitas servidor por servidor. As configurações baseadas em servidor ocorrem na seção Configurar Servidores da guia Configuração.

#### <span id="page-15-1"></span> $4.1.$ **Abra o Guia de Configuração**

Há duas maneiras gerais de navegar até a guia de configuração**:**

1. **Arquivo/ Abrir site/ Nome\_do\_site**

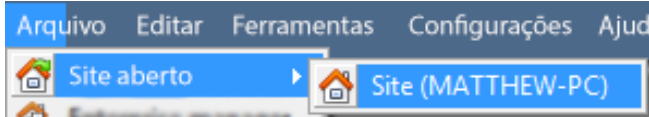

#### 2. **Site/ Abrir ficha/ Configurar**

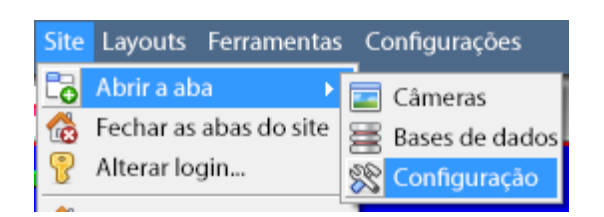

#### <span id="page-15-2"></span> $4.2.$ **Configuração Geral**

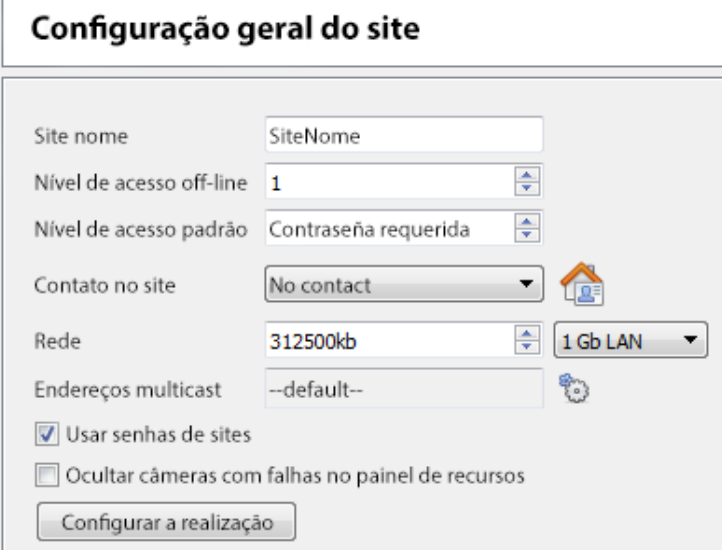

A partir da configuração geral, defina o nome do site, níveis de acesso predefinidos, contatos do site, velocidade da rede e perfis de arquivamento do operador.

Uma vez feitas estas mudanças, clique no botão para que elas entrem em vigor:

Aplicar

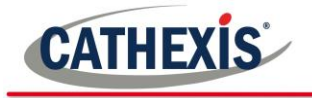

## <span id="page-16-0"></span>**5 Câmaras**

Esta seção do manual detalha os métodos de adição de câmaras, seguida por um exame das opções de edição da câmara e algumas informações extras no menu do botão direito do mouse.

#### <span id="page-16-1"></span>**Adição de Câmaras**  $5.1.$

Há duas maneiras de acrescentar uma câmara na **CathexisVision**.

- 1. O Assistente de **Adição de Câmara**. (Isto também fornece a opção de adicionar bancos de dados, horários e eventos ao sistema)
- 2. A função **Copiar/Colar**.

Para ambos os métodos, entre no Painel de Câmaras, que está localizado em Configurar Servidores. **File/ Your\_Site\_Name/ Open Tab/ Setup/ Configure Servers/ Expandir o Servidor/ Câmaras apropriadas**

```
Configurar o botão Servidores: 
Botão Câmaras: .
```
#### *Assistente de adição*

O assistente de adição de câmara guia o usuário por todos os passos necessários para adicionar uma câmara, além de permitir a criação de bancos de dados, horários e eventos ao longo do caminho. Há duas fases no **Assistente de Adição**:

- 1. A adição da câmara.
- 2. A configuração do sistema para gravar a partir daquela câmara (seja através de um evento de Detecção de Movimento de Vídeo (VMD), ou através de uma gravação programada).

Para iniciar o assistente de adição de câmara, clique no novo botão na parte inferior do painel de câmaras. Isto iniciará o assistente. O seguinte, guia o usuário através de cada etapa do assistente.

Novo O novo botão:

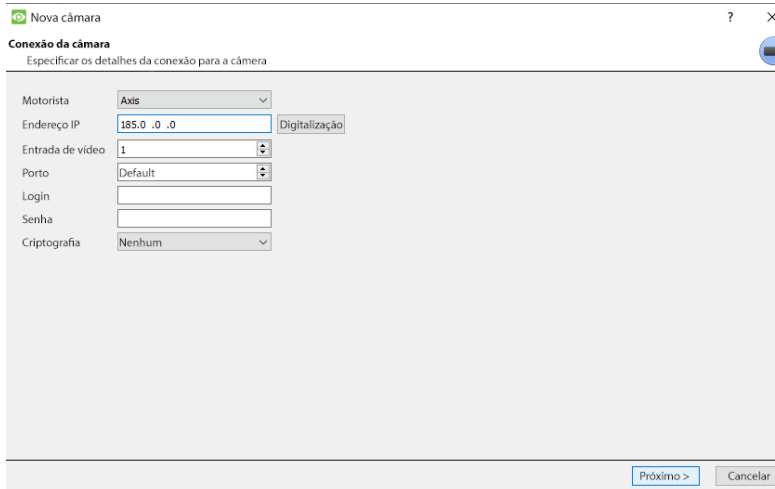

**Motorista:** Selecione o motorista relevante para a câmara.

**Endereço IP:** Defina o endereço IP da câmara que está sendo adicionada.

**Scan:** fará a varredura da rede em busca de câmaras que tenham sido configuradas para se tornarem disponíveis. Clique em uma câmara e ela definirá automaticamente seu driver e endereço IP.

**Nome da câmara:** o nome descritivo dado à câmara.

**Entrada de vídeo:** use se estiver conectado a um codificador que tenha múltiplas entradas analógicas (se não tiver, deixe-o em 1).

**Porta:** tem uma configuraçãopredefinida, mas para se conectar através de uma porta específica, configure-a para a porta de escolha.

**Login e senha:** os dados de login atuais das câmaras.

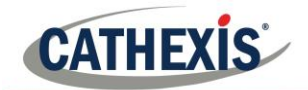

## *Conexão*

O primeiro passo no Wizard é a etapa de conexão da câmara. Aqui, configure todos os detalhes da conexão da câmara.

#### *Nota sobre a varredura:*

- 1. Algumas câmaras não suportam solicitações automáticas de localização, e não serão encontradas usando **Scan.**
- 2. O Plug and Play Universal (**UPnP**) terá que ser ativado nas câmaras que suportam solicitações de localização.

## *Configurações gerais*

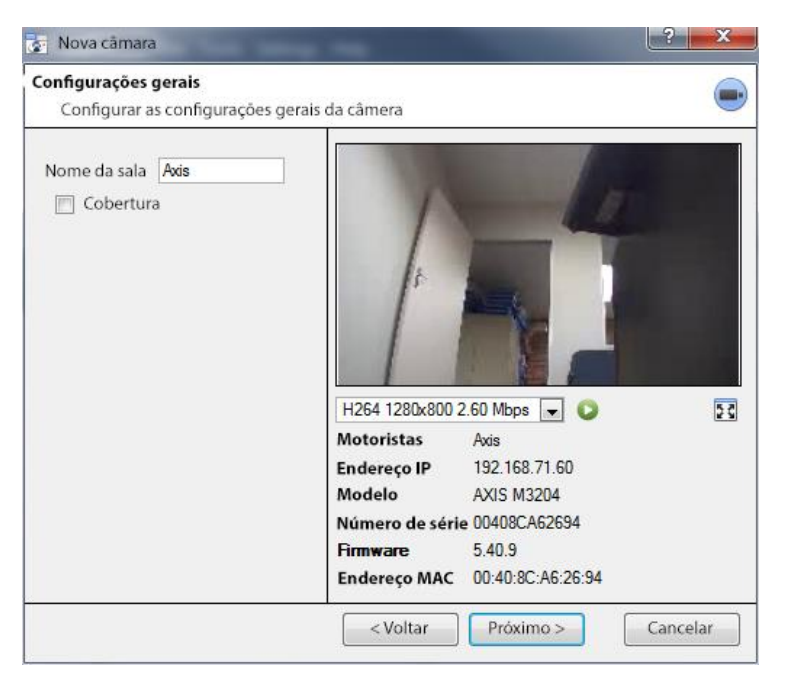

Veja a tabela abaixo para uma descrição desta janela.

**Nota**: A imagem na visualização prévia não refletirá a qualidade real da alimentação, pois ela é transcodificada quando vista no assistente de adição da câmara.

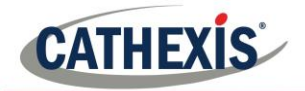

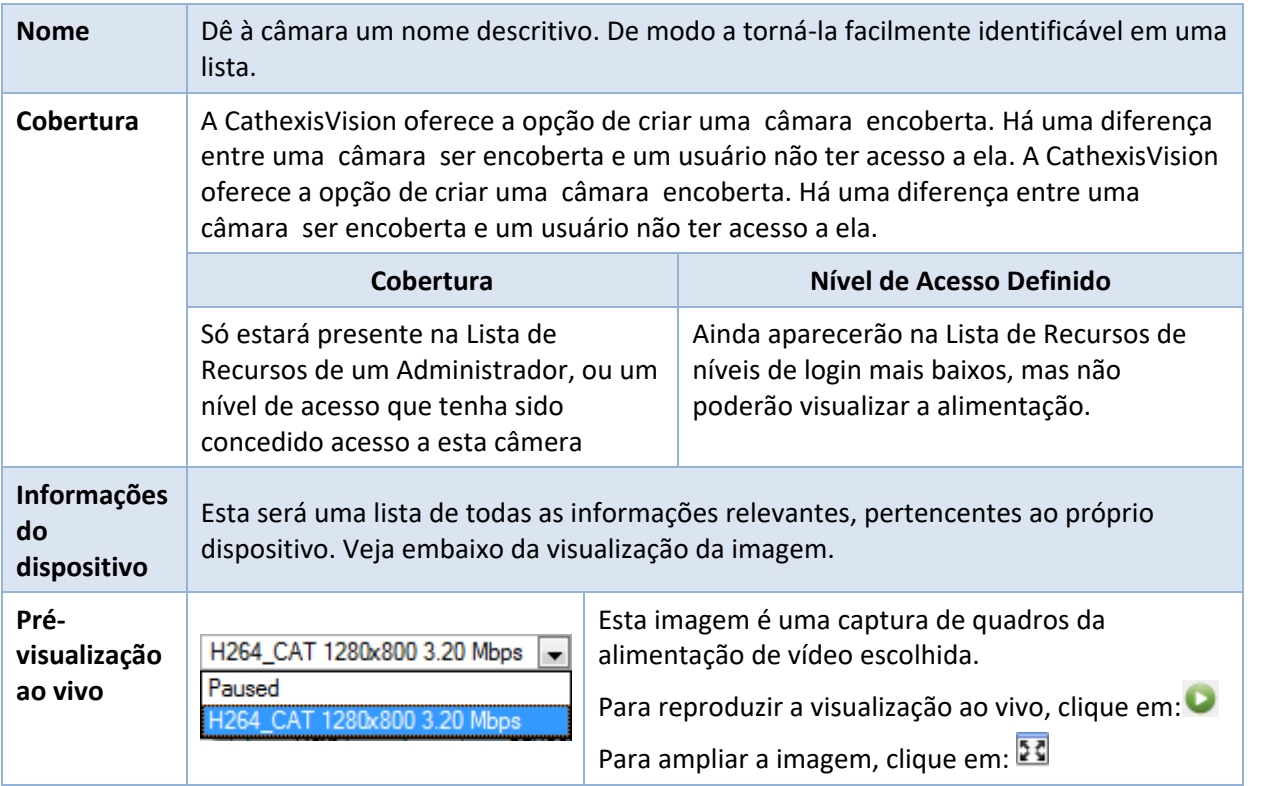

## *Adicionar/editar a elimentação do vídeo*

Para adicionar/editar a alimentação de umde vídeo, clique em um dos feeds disponíveis na lista, e clique no botão Editar. Isto trará um diálogo de feed com os feeds de vídeo disponíveis, e as opções que lhes dizem respeito. Os dois feeds IP mais comuns são JPEG e H.264.

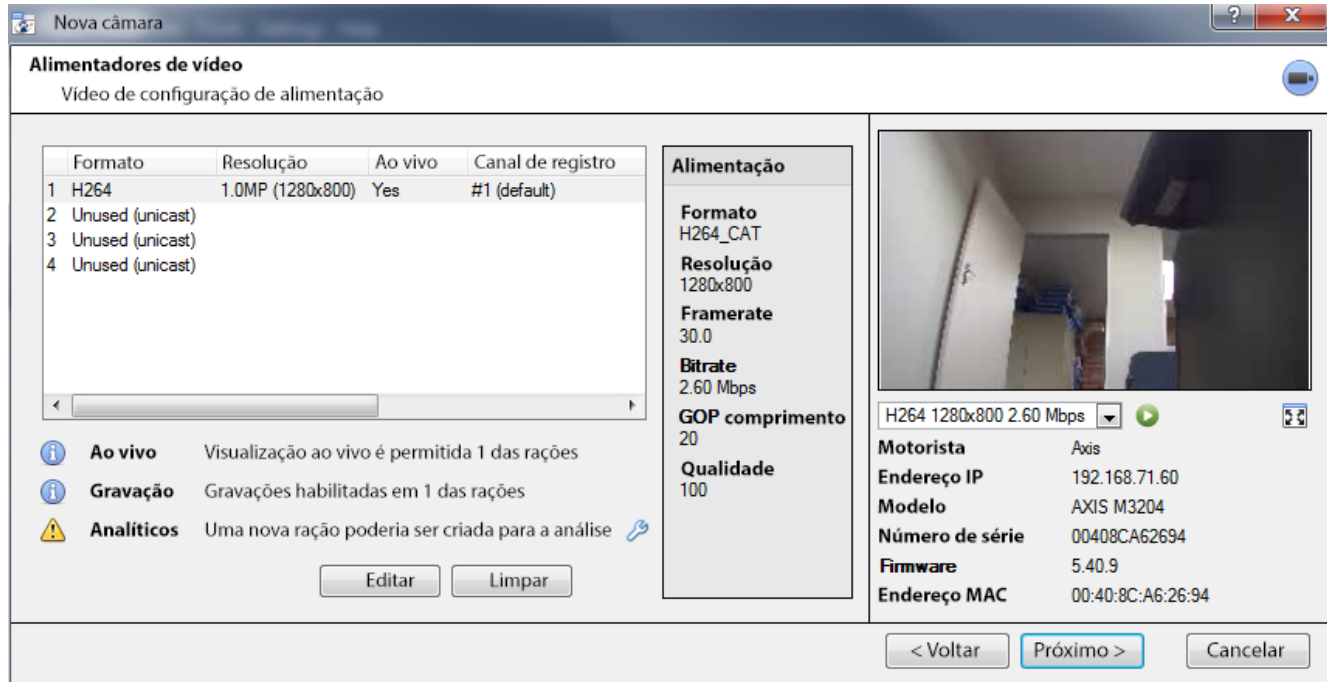

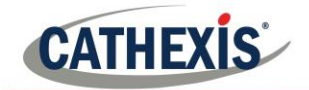

#### 5.1.4.1 *JPEG*

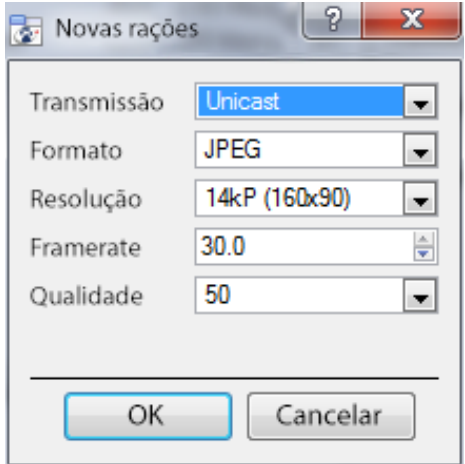

**Transmissão** mostrará o tipo de transmissão.

O formato é o formato de compressão utilizado por este fluxo. Clique no menu suspenso para escolher o formato desejado.

**Resolução** é o número de pixels na imagem.

**Framerate** é o número de quadros gravados por segundo. **Qualidade** define quão perdida é a compressão da imagem. Em 100 a imagem terá a melhor qualidade; em 50 terá a menor.

## 5.1.4.2 H<sub>264</sub>

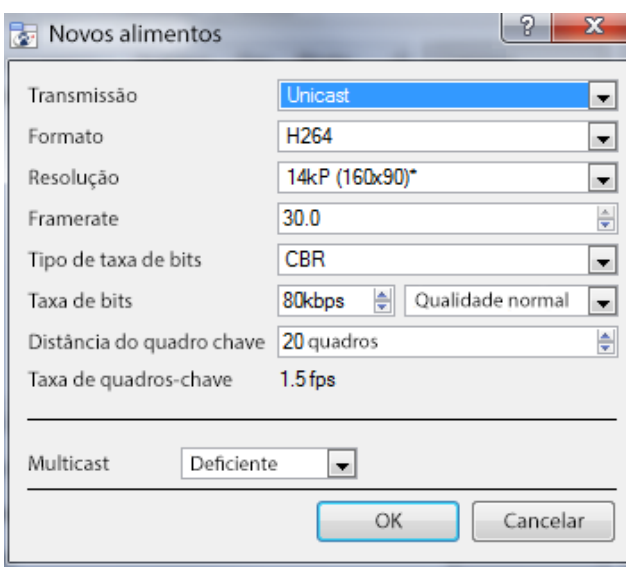

**A transmissão** mostrará o tipo de transmissão.

**O formato** é o formato de compressão utilizado por este fluxo. Clique no menu suspenso para escolher o formato desejado.

**A resolução** é o número de pixels na imagem.

**Framerate** é o número de quadros gravados por segundo.

**O tipo de taxa de bits** é a forma como a taxa de bits é tratada. Uma taxa de bits constante será mais previsível, mas perderá mais informações quanto mais a imagem mudar. A taxa de bits variável é menos previsível, mas terá melhores imagens quando a imagem tiver mais movimento.

**A taxa de bits é a quantidade** de informação, em bits, que a alimentação enviará por segundo. (A **qualidade** define quão perdida é a compressão da imagem).

**Key Frame Distance** é o número de quadros entre cada I-Frame (Quadro Chave).

#### 5.1.4.3 Multicast

Configuração Multicast sobre alimentação, selecionando a opção relevante no diálogo de alimentação. Existem três opções: desabilitado, automático e manual. Deixe o Multicast desabilitado se não for desejado.

#### **5.1.4.3.1 Manual**

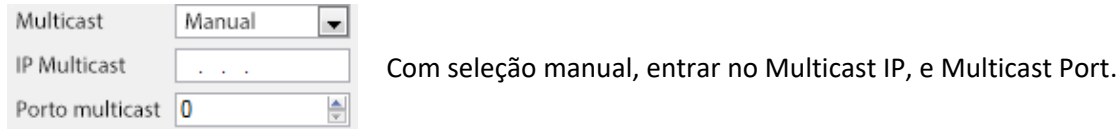

#### **Auto**

No automático, o endereço Multicast será automaticamente atribuído. As principais configurações para isto podem ser encontradas no Manual de Configuração.

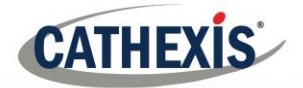

## *Notificações de alimentação*

- **B** Ao vivo Visualização ao vivo é habilitada em 1 das rações
- **Gravação** A gravação é habilitada em 1 das rações
- Analíticos Uma nova ração poderia ser criada para a análise

Esta área exibe o status das rações criadas: **Gravação**, **Visualização ao vivo**, ou **Analítica**.

**Nota:** Se clicar em qualquer um dos ícones acima, eles exibirão informações detalhadas a respeito da alimentação/problema.

#### **Configuração automática**

Se houver um ícone de ferramenta no final da notificação de alimentação, isto significa que há um problema potencial com a configuração de alimentação. Clicando neste ícone de ferramenta, o problema será automaticamente corrigido.

 $\epsilon$  (cone da ferramenta:  $\epsilon$ 

## *Menu de cliques à direita (ao vivo, gravações e configurações de canais de gravação)*

Clicando com o botão direito do mouse em um feed, depois de configurado, será exibido o menu abaixo. Estas são configurações que só podem ser realizadas após a alimentação estar pronta e funcionando.

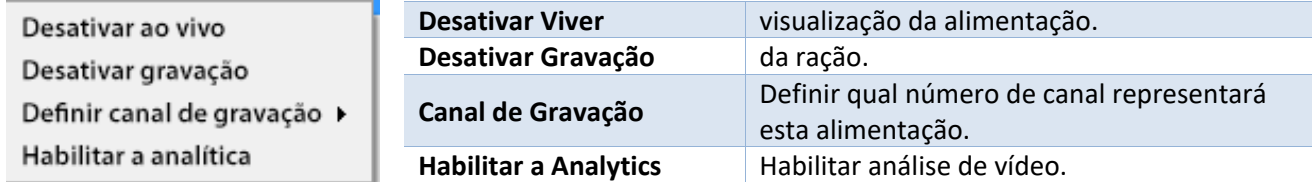

### *Analítica*

Para ativar a análise em uma unidade, configure uma segunda alimentação, clique com o botão direito do mouse sobre essa alimentação e clique em Habilitar análise. Há algumas regras quando se trata de habilitar a análise.

- 1. Se um canal analítico não for configurado aqui, não haverá um prompt para adicionar VMD mais tarde neste assistente, nem será possível adicionar VMD, usando este feed mais tarde.
- 2. Somente Feeds que tenham resolução QVGA, e menor, darão a opção de habilitar a análise.
- 3. Um botão de ferramenta no final da notificação de alimentação analítica, significa que não há uma alimentação habilitada para análise. Clicando em ativará automaticamente um.
- 4. **Nota**: Se o usuário optar por prosseguir sem habilitar as análises, aparecerá uma solicitação. Também é possível habilitar a análise de vídeo por este caminho.

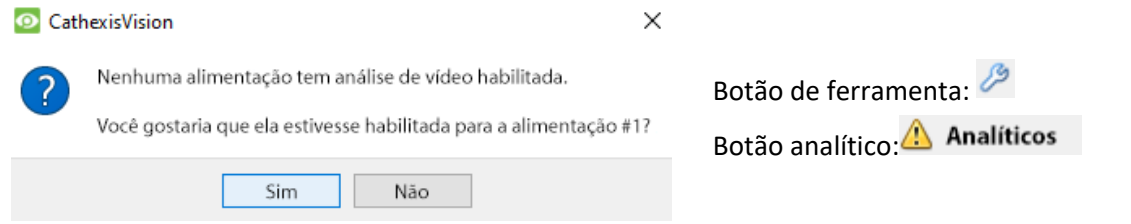

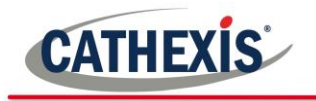

## *E/S*

O próximo passo na adição é a configuração de E/S. Os valores de E/S representados na GUI dependerão das E/S fornecidas pelo codificador.

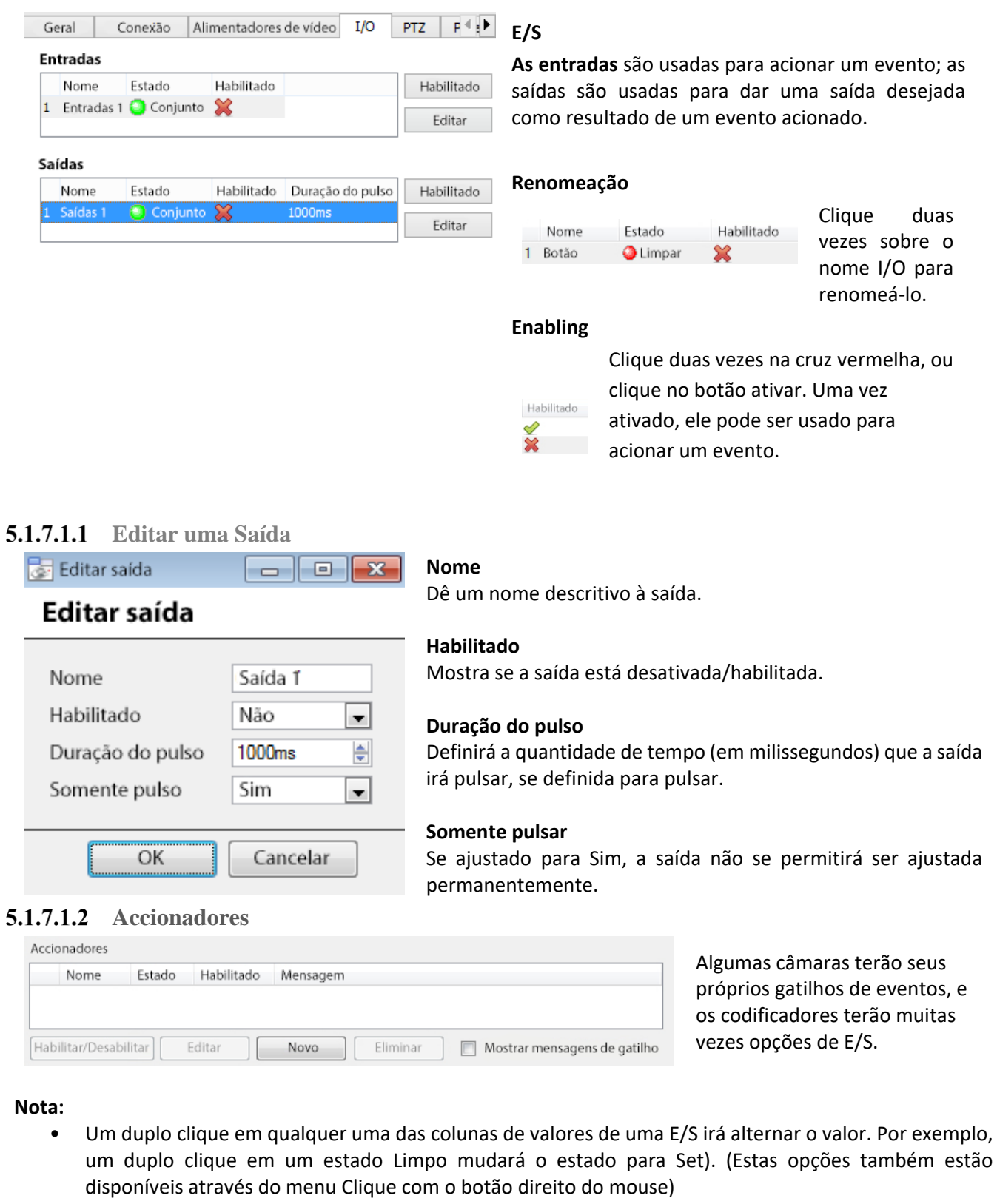

• Dê os nomes descritivos das E/S, caso contrário eles não serão identificáveis.

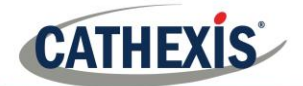

### *Portos seriais*

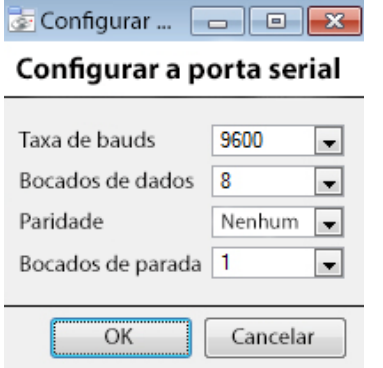

Destaque a porta serial a ser configurada, depois clique no botão Configurar configure:

Isto fornece a opção de alterar a taxa de **Baud**, **Data bits**, **Parity**, **Stop bits**, e outros ajustes dependentes da câmara .

**Nota:** Esta opção só estará disponível se a câmara tiver portas seriais.

### *Configuração da revisão da extremidade da câmara*

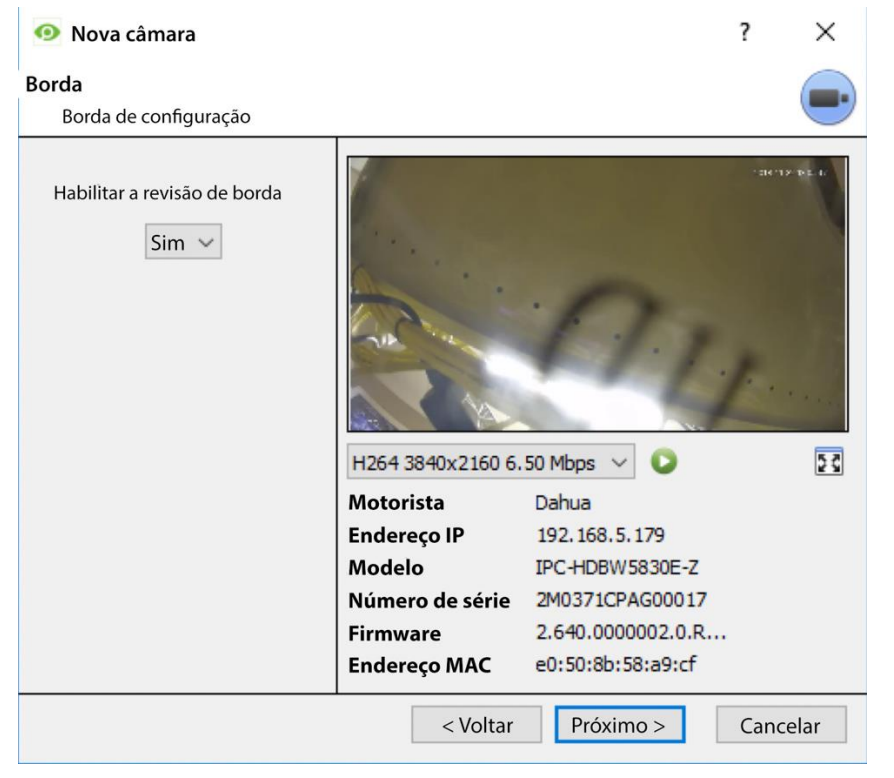

As câmaras que suportam gravações Edge terão uma aba adicional no assistente de câmara , o que permite a visualização da base de dados da câmara a bordo Edge dentro da CathexisVision.

Selecione Sim no menu suspenso para habilitar o banco de dados.

Quando isto estiver ativado, o banco de dados Edge da câmara estará disponível para seleção na revisão da câmara , como em outros bancos de dados do sistema CathexisVision.

Se isto estiver desativado, o banco de dados não estará disponível para seleção.

#### 5.1.10 *Pan-Tilt-Zoom (PTZ)*

Verifique a caixa de habilitação PTZ, se uma câmara PTZ estiver sendo adicionada. Depois disso, todas as opções PTZ disponíveis aparecerão na interface do assistente. Habilitar a caixa PTZ: Nabilitar PTZ

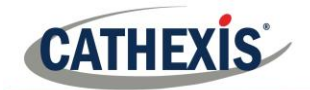

#### 5.1.10.1 *Configurações gerais*

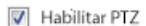

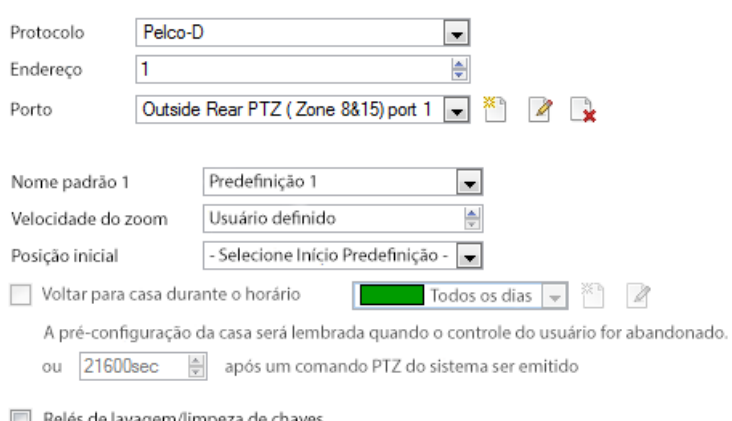

**Nota**: Estas opções podem variar de câmara para câmara.

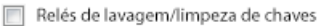

Configurar turnês PTZ

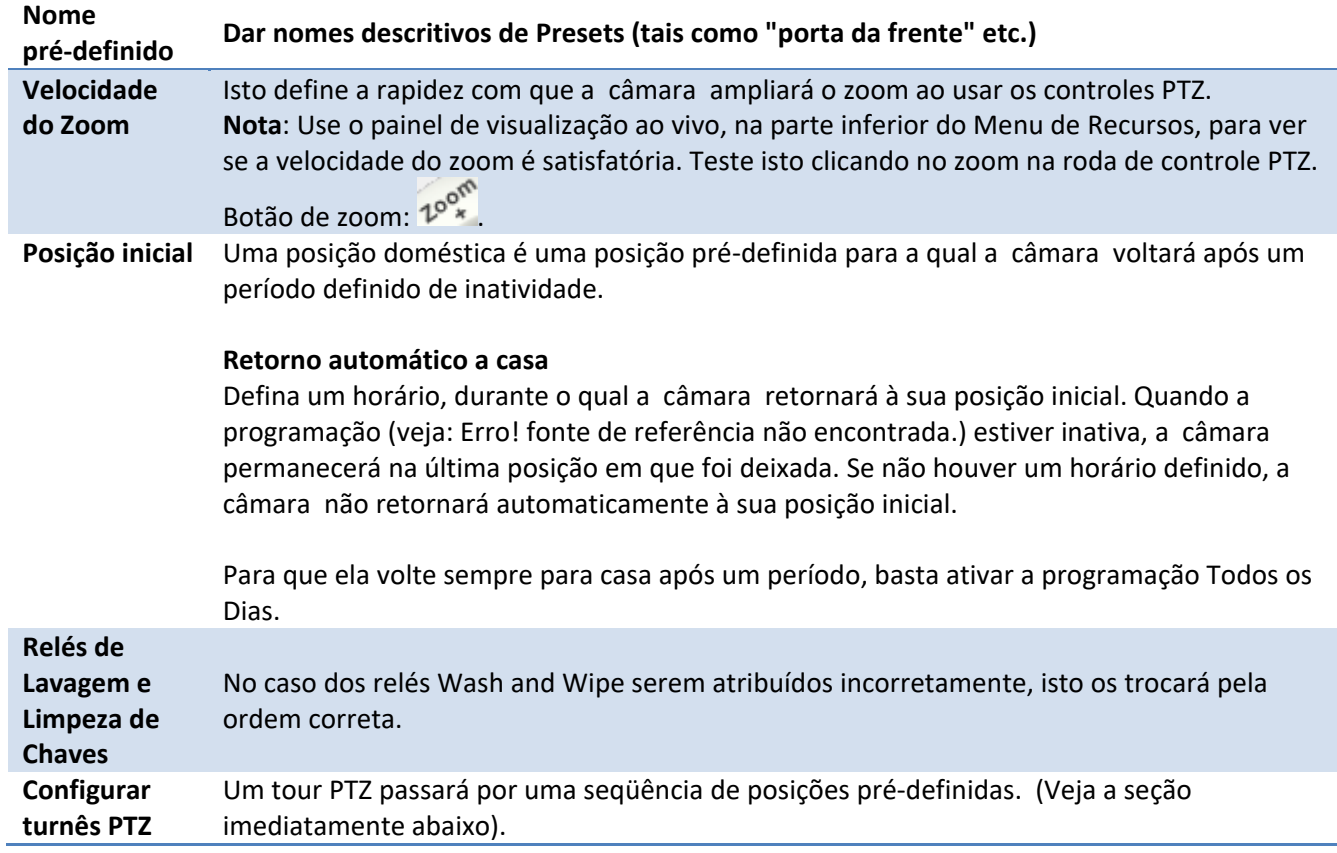

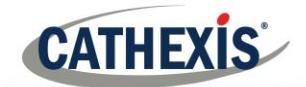

#### 5.1.10.2 *Configurar o PTZ Tours*

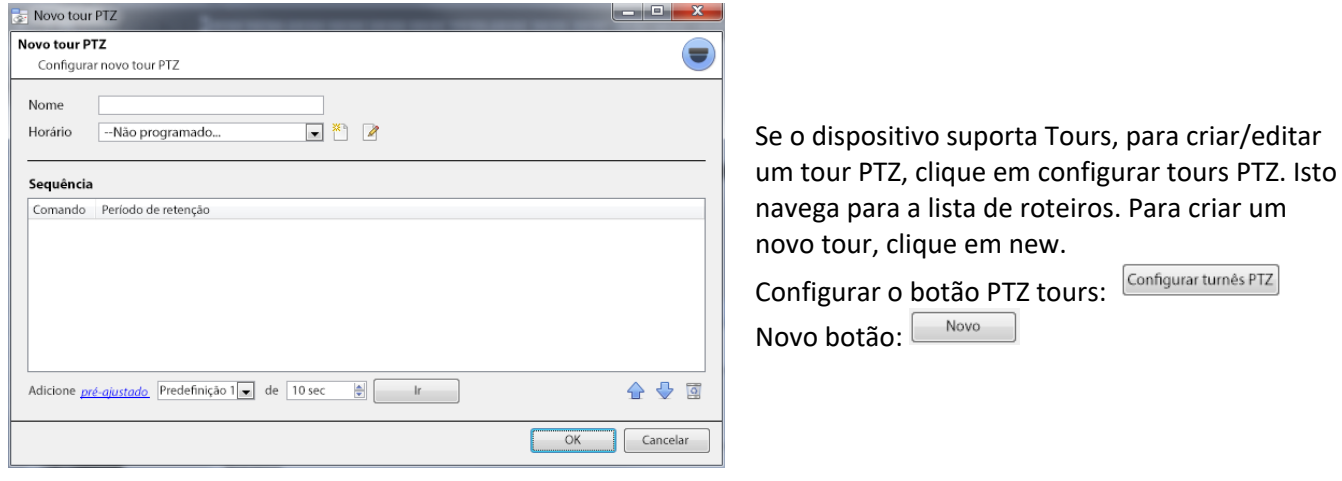

#### **Nome e cronograma**

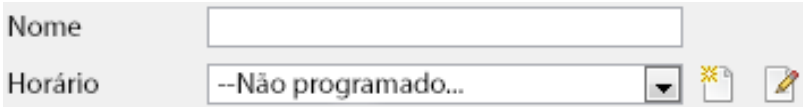

Dê ao tour um nome descritivo e, se desejar, um cronograma (ver: Erro! Fonte de referência não encontrada).

#### **Sequência**

Esta é a seqüência em que os Presets serão executados.

**Adicionar Preset, Multiple Presets, ou um Predifinição, ao tour**

#### **Predefinição**

Selecione a predefinição, defina o tempo que a câmara deve permanecer nesta predefinição.

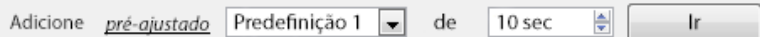

#### **Múltiplas predefinições**

- **Começando em:** Selecione a primeira predefinição a ser adicionada.
- **Adicionar:** Este é o número de Predefinições a serem adicionadas.

No exemplo abaixo, as predefinições 4 a 6 serão adicionadas.

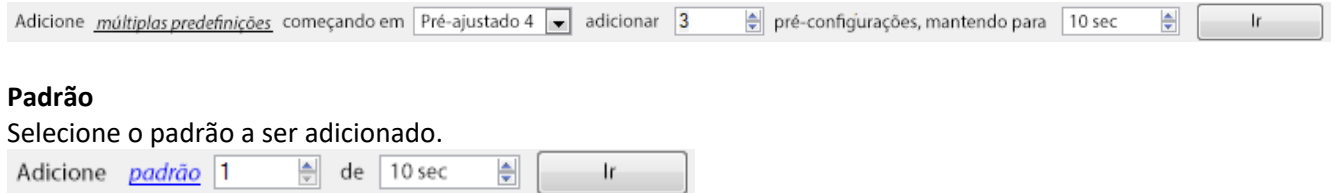

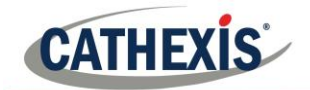

#### 5.1.10.3 *Procedimentos PTZ*

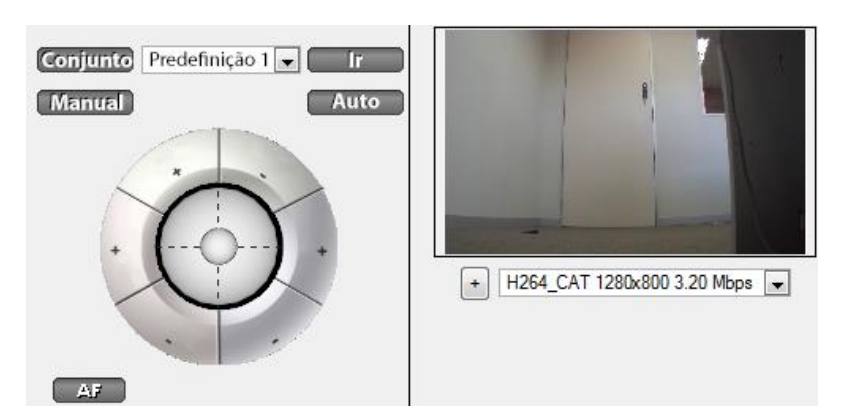

**Nota:** Não se esqueça de selecionar/ jogar uma alimentação ao vivo.

**Usando o Painel de Controle PTZ**

Com uma câmara Pan-Tilt-Zoom (PTZ), um operador pode manipular a direção da câmara , Zoom, distância focal (Focus) e quantidade de luz (Iris). O operador também pode controlar as vistas pré-configuradas da câmara chamadas "Presets".

Um Painel de Controle Dome fica disponível quando uma câmara PTZ ao vivo é selecionada na interface CathexisVision.

Clique no menu suspenso do painel e selecione PTZ (veja abaixo). O joystick do software é exibido:

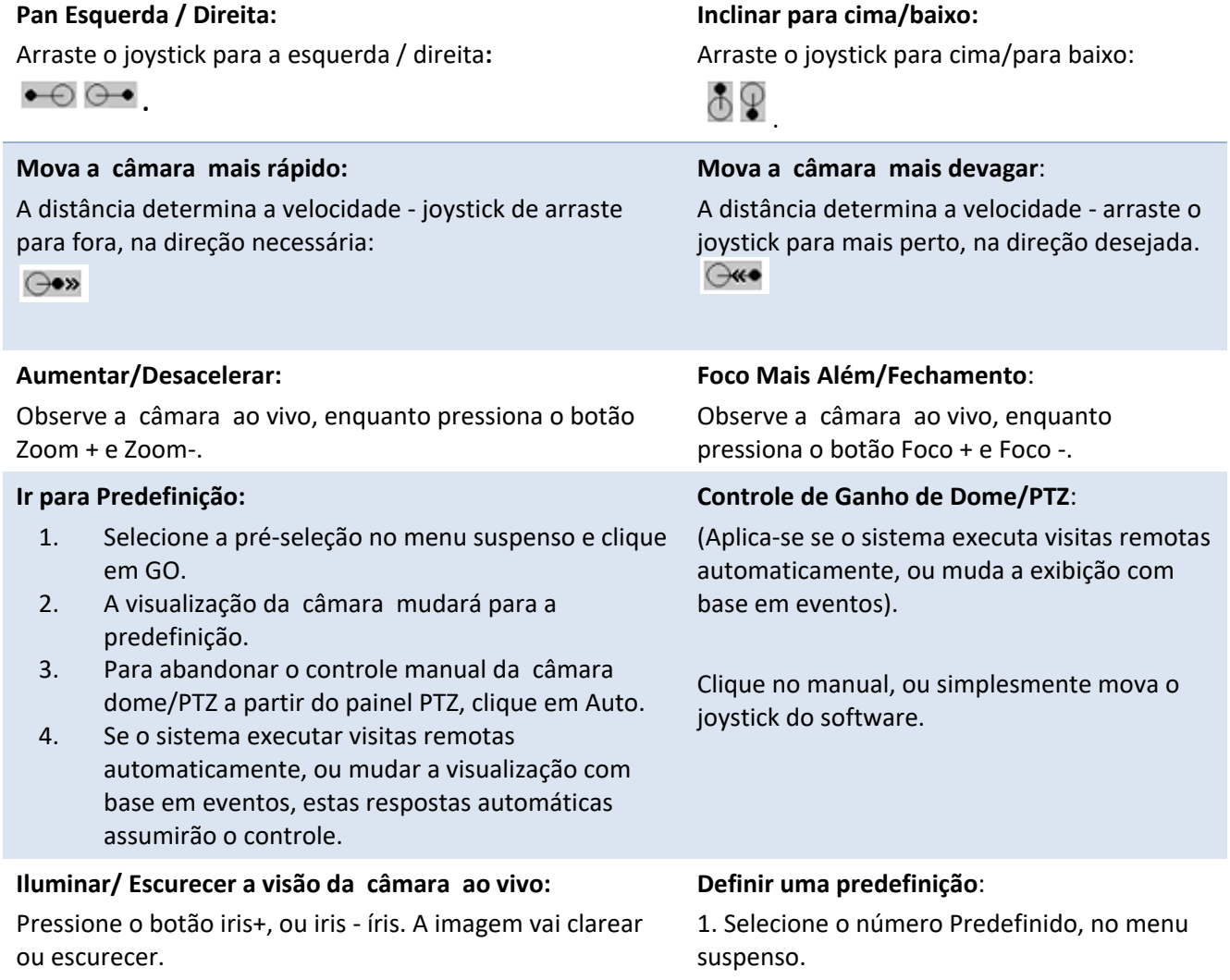

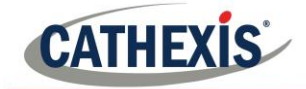

2. Use os controles de joystick para estabelecer a Visão, Zoom, Foco e Luz (Iris) da câmara.

- 3. Clique em SET.
- 4. Vá até esta predefinição para verificá-la.

#### **Controle prioritário PTZ**

O controle de uma câmara PTZ funciona em um sistema prioritário para determinar quem obtém o controle da câmara caso mais de um usuário de cada vez tente controlar a câmara. Os administradores recebem a maior prioridade, após o que a hierarquia de prioridade vai do nível de usuário 30 para o nível de usuário 1. Por exemplo, se um usuário de nível 10 e um usuário de nível 1 tentarem controlar a câmara PTZ, o usuário de nível 10 obterá o controle prioritário. Um administrador teria prioridade sobre ambos.

**Nota:**

- 1. Se dois usuários do mesmo nível tentarem controlar a câmara, então o primeiro usuário terá prioridade e o segundo usuário terá que esperar até que o período de 'Substituição da cúpula' tenha passado.
- 2. O controle manual da câmara tem prioridade sobre o controle da cúpula por pares/auto controle da cúpula.

#### <span id="page-26-0"></span> $5.2.$ **Configurar a Câmara**

O operador pode agora adicionar gravações de movimento e configurar os direitos de acesso à câmara.

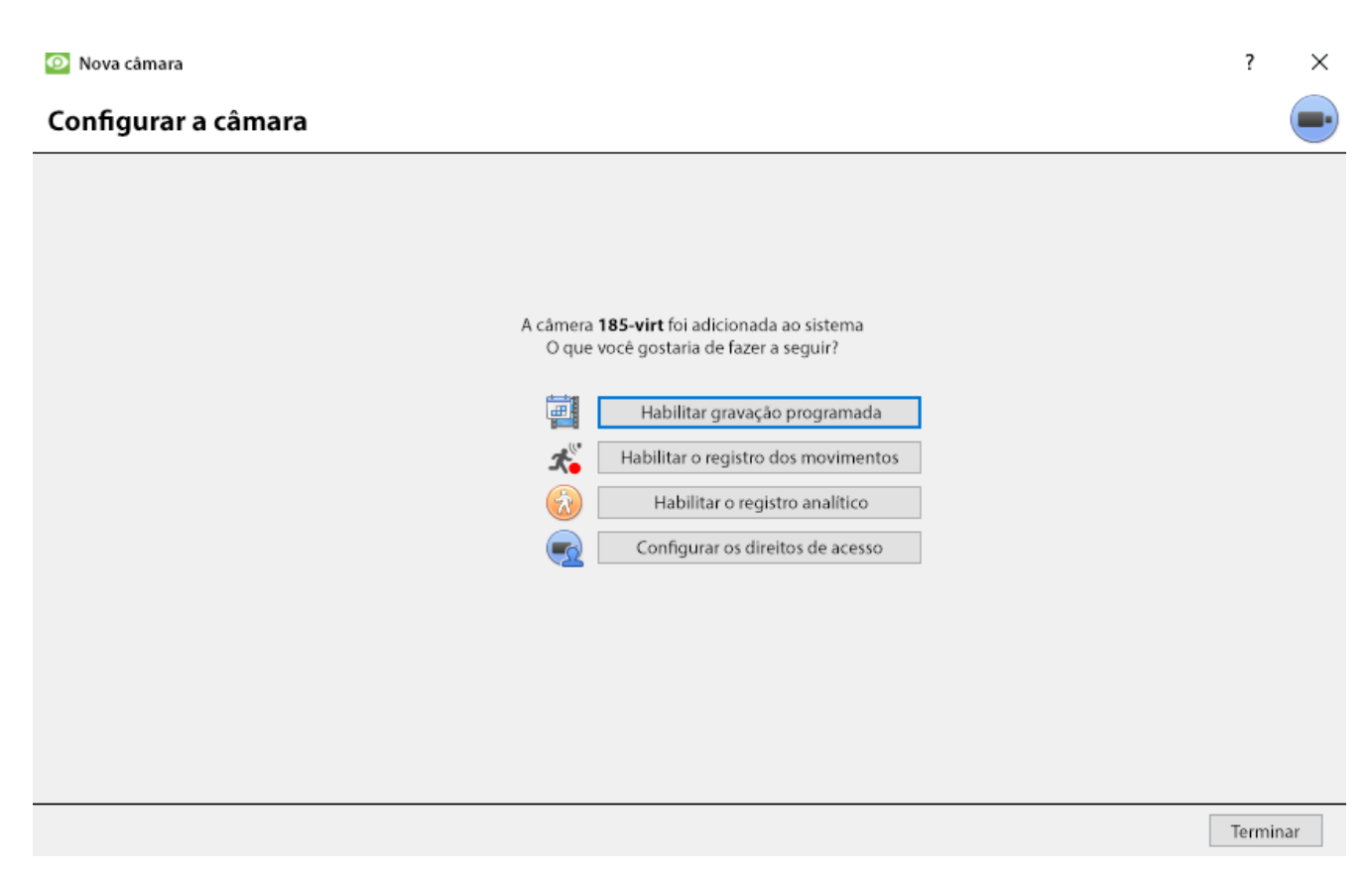

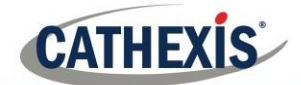

### *Habilitar gravação programada*

A gravação programada pode ser habilitada no assistente de adição de câmara. Aqui, definir **Banco de Dados, Programação, Canal, Framerate, e Condição.**

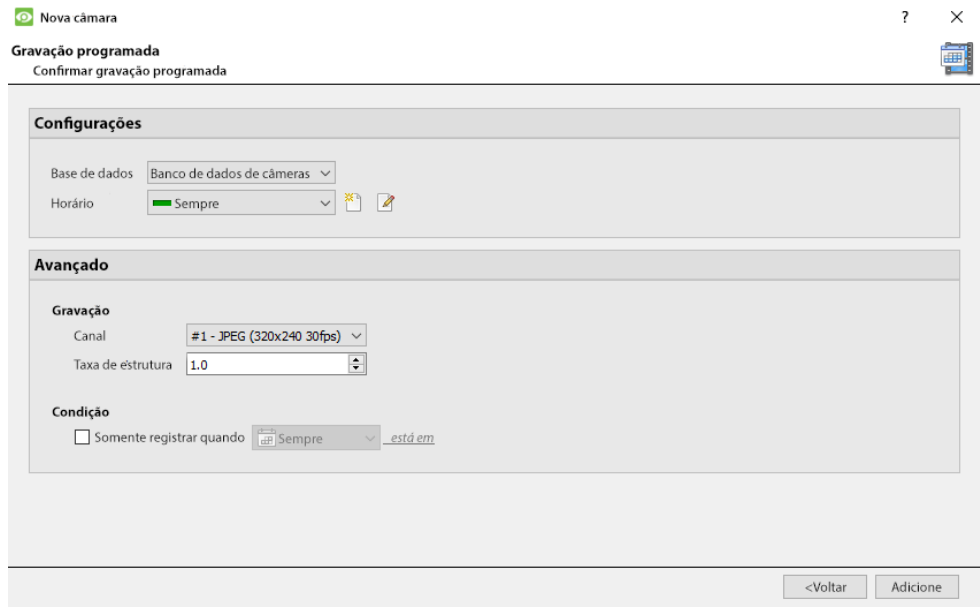

### *Habilitar o registro dos movimentos*

Aqui, o usuário pode definir Banco de Dados, Programação, Cena, Sensibilidade, Tempo de Gravação antes e depois do movimento, Canal, Framerate, Supressão de Foguete, Supressão de Ruído e Condição. Também é possível Adicionar configurações de máscara e Teste.

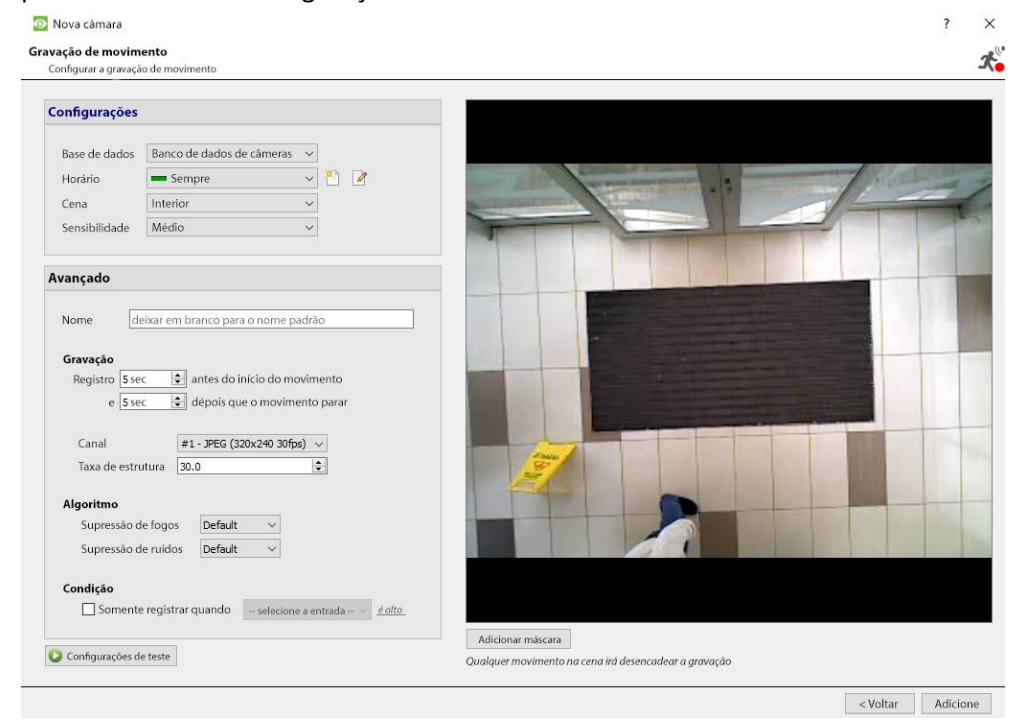

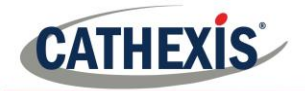

## *Habilitar o registro analítico*

O Nova câmara

#### Registro analítico

Configurar a gravação analítica Evento Análise de vídeo 185 activity Nome Base de dados Banco de dados de câmeras $~\vee~$  $\equiv$  Sempre  $\checkmark$ Horário Canal de gravação #1 - JPEG (320x240 30fps)  $\checkmark$ Taxa de estrutura 1.0  $\overline{\mathbf{F}}$  $\left| \rule{0cm}{1.4cm} \right|$  $0$  sec Pré-evento

Ao configurar a análise, sob a guia Evento, defina: Nome, Base de dados, Cronograma, Canal de gravação, Taxa de quadros e Pré-evento

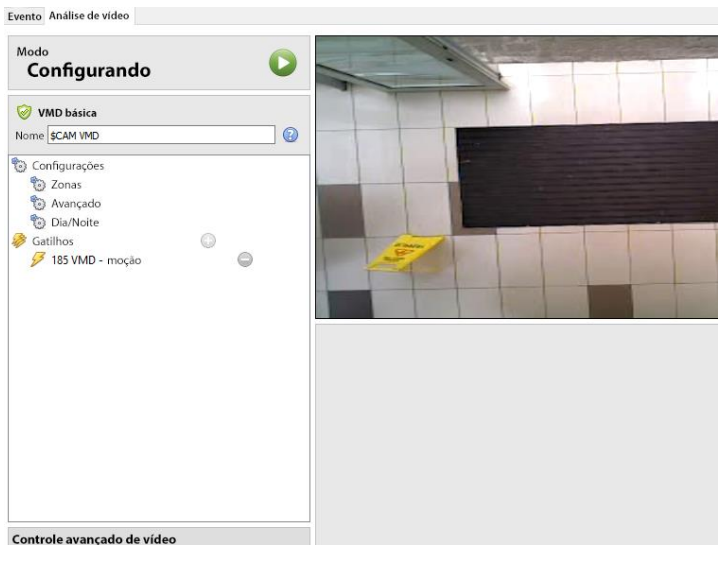

Ao configurar a análise sob a guia Evento, defina Zonas, Opções avançadas, Configurações diurnas/noturnas e Gatilhos.

O controle avançado de vídeo também pode ser usado.

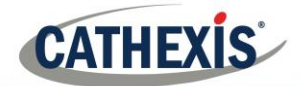

### *Configurar os direitos de acesso*

Configure os direitos de acesso relevantes, clicando no botão Configurar direitos de acesso.

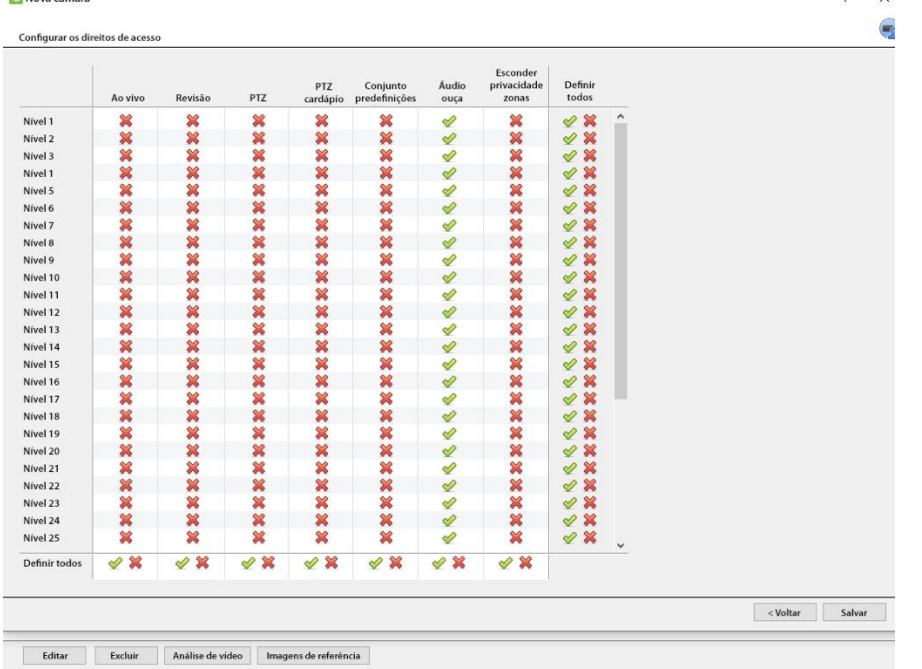

#### <span id="page-29-0"></span> $5.3.$ **Copiar/ Colar Câmaras**

Se adicionar mais de uma câmara que opera no mesmo motorista, a **CathexisVision** oferece uma solução muito fácil. Copiar e colar novas câmaras, usando a informação de adição de uma câmara previamente adicionada.

Para colar Novas câmaras, clique com o botão direito do mouse sobre a câmara adicionada anteriormente e clique em copiar. Depois clique com o botão direito do mouse em qualquer lugar no Painel de câmaras e clique em colar novas cameras.

Copiar botão: Cópia Colar Novo Botão: Colar novo...

#### *Modo Pasta: Sequencial*

A janela seqüencial do modo pasta fornece a opção de adicionar as novas câmaras como uma cópia direta da câmara que copiou.

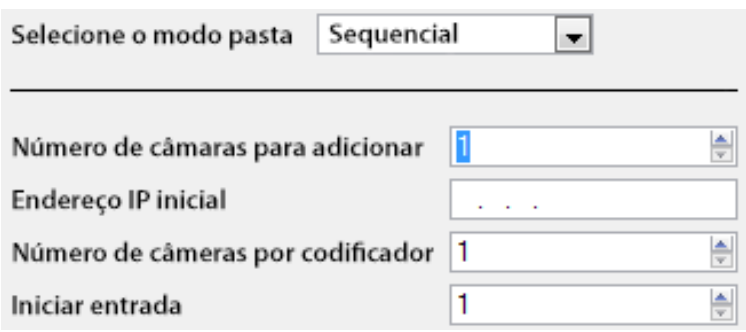

**Endereço IP inicial** determinará o endereço IP da primeira câmara nova a ser adicionada. A partir daqui, os endereços IP serão incrementados. (Portanto, certifiquese de que nenhum endereço IP nesta faixa tenha sido utilizado).

**O número de câmaras** por codificador deve ser o número total de canais disponíveis neste codificador.

**Iniciar Entrada** é o canal físico real ao qual a primeira câmara é adicionada.

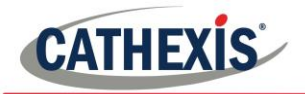

## *Modo colar: Descoberto*

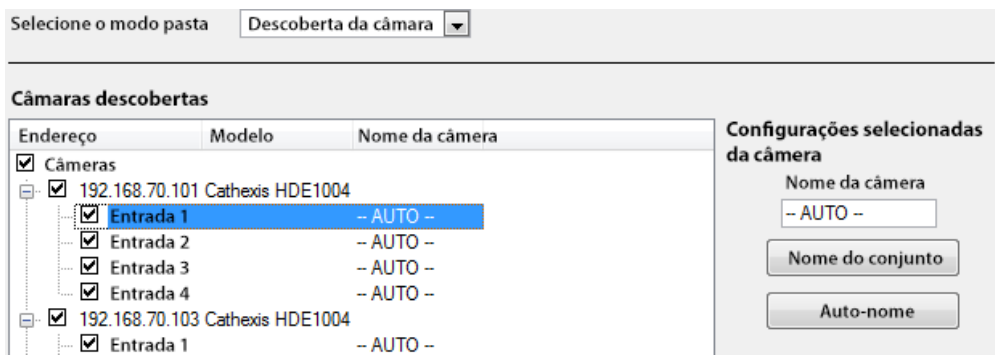

**Nota:** Isto irá copiar as configurações de vídeo da câmara copiada para as câmaras descobertas selecionadas.

#### *Copiar/colar configurações de vídeo*

Se várias câmaras com os mesmos drivers já foram selecionadas, e o usuário simplesmente deseja transferir as configurações de vídeo de cada câmara, clique com o botão direito do mouse e selecione a cópia . Depois clique com o botão direito do mouse na câmara para adicionar as configurações de vídeo, e selecione colar configurações de vídeo.

Copiar botão: Cópia

Botão Colar configurações de vídeo: Colar configurações de vídeo

#### **Nota:**

- Esta é apenas a configuração de Alimentação de Vídeo; não adicionará análise de Detecção de Movimento de Vídeo.
- Copie apenas para câmaras que tenham o mesmo driver que a câmara que foi copiada.

#### <span id="page-30-0"></span> $5.4.$ **Editar Câmera Existente**

**Nota**: Se alguma alteração for feita na configuração de uma câmara que atualmente é multicast, reinicie os fluxos. Isto significa simplesmente remover e selecionar novamente as câmaras na guia Câmaras, depois que as configurações forem salvas.

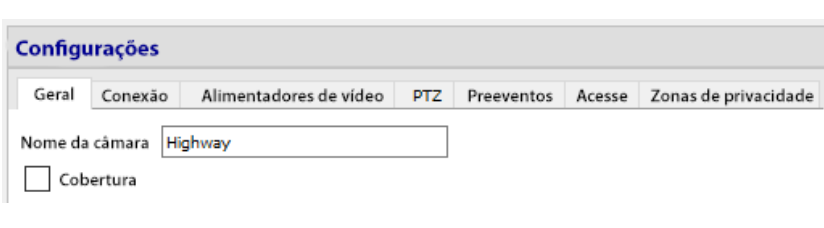

Edite uma câmara já adicionada, retornando à guia Setup/ Configure Servers /Câmras, selecionando uma câmara e clicando em editar. Isto trará uma interface com abas contendo os detalhes editáveis das câmaras.

Botão Editar: **.**

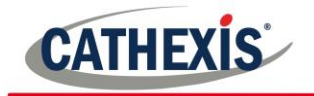

#### *Opções repetidas*

As opções de configuração da câmara de General, Connection, Video Feeds, I/O e PTZ são todas tratadas na seção 6a (acima), e não serão repetidas aqui. Entretanto, as guias Pre-events, Access, e Privacy Zones serão tratadas abaixo.

**Nota:** O **Wizard** passa pelo processo de configuração de um **Banco de Dados**, **Gravações Programadas e Algoritmo de Movimento de Vídeo**; estes aparecem como painéis individuais em Configurar Servidores e não como opções dentro das abas Editar.

#### 5.4.2 Aba pré-eventos

```
Framerate Tarifa completa
           Tarifa completa
          Molduras chave
```
Os pré-eventos foram configurados na seção de Gravação de Atividades do Wizard. O número de pré-eventos não pode ser definido aqui, mas a taxa de quadros dos pré-eventos pode ser definida nesta guia.

**Nota:** JPEG é gravado em quadros-chave, portanto só haverá a opção de quadros por segundo ao definir os préeventos em um fluxo MJPEG.

### 5.4.3 Aba de acesso

Sob a guia Access, definir quais níveis de acesso do usuário têm controle das diferentes facetas das câmaras disponíveis.

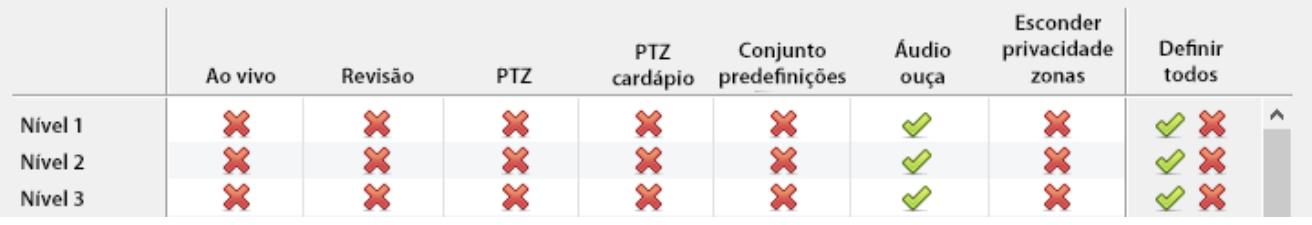

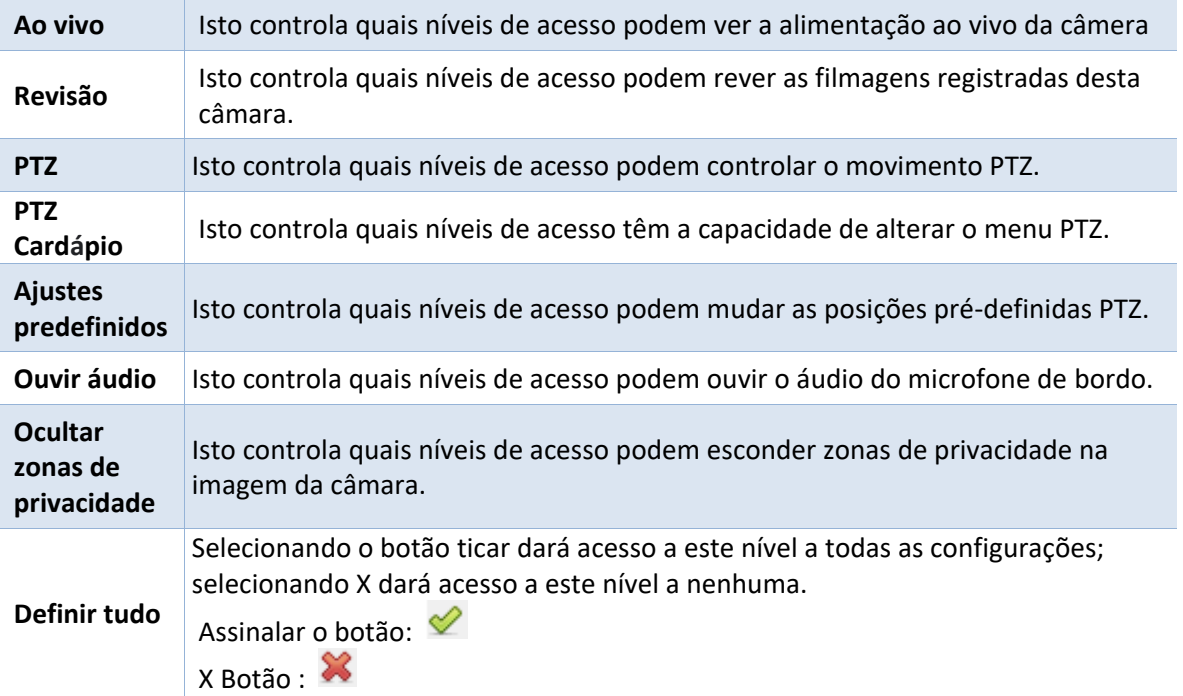

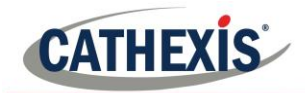

#### *Nota importante sobre os direitos de acesso:*

- 1. Todos os níveis de acesso nesta unidade são gerenciados no Painel de Direitos de Acesso do Servidor **(Site/ Abrir a aba/ Configurar/Servidores/ Expandir o Servidor/ Direitos de Acesso).**
- 2. Os direitos de acesso dizem respeito aos níveis de acesso atribuídos a usuários específicos. Se a um usuário for dado acesso de nível 1, e esta câmara for atribuída somente a outros níveis, esse usuário não verá esta câmara. (Os usuários são gerenciados no **Site/ Aba Abrir/ Configuração/ Usuários**).
- 3. Usuários não-administradores podem ter o direito de configurar outros usuários não-administradores. Consulte o manual principal de configuração para obter mais informações sobre isto.

#### *Direito a acesso de escuta de áudio*

A tabela abaixo detalha as situações em que as configurações de direitos de acesso de Audio Listen configuradas pelo usuário fazem e não se aplicam.

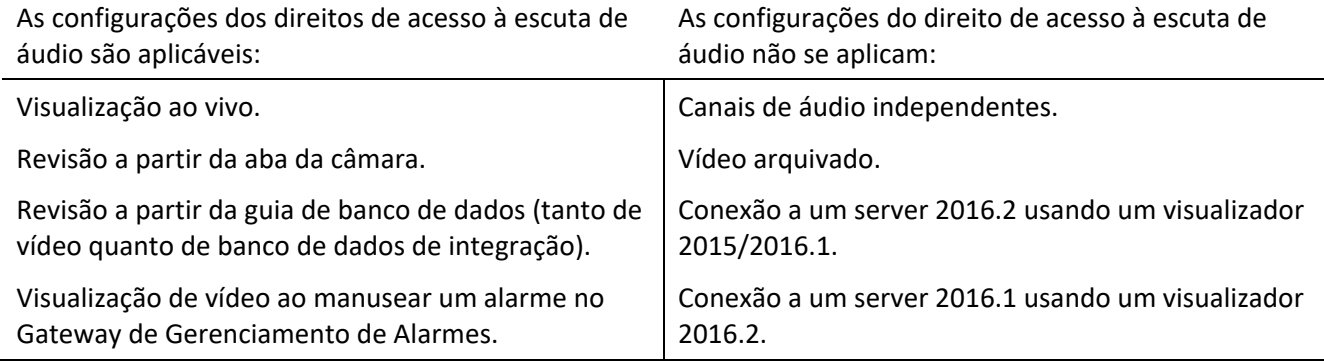

## *Zonas de privacidade*

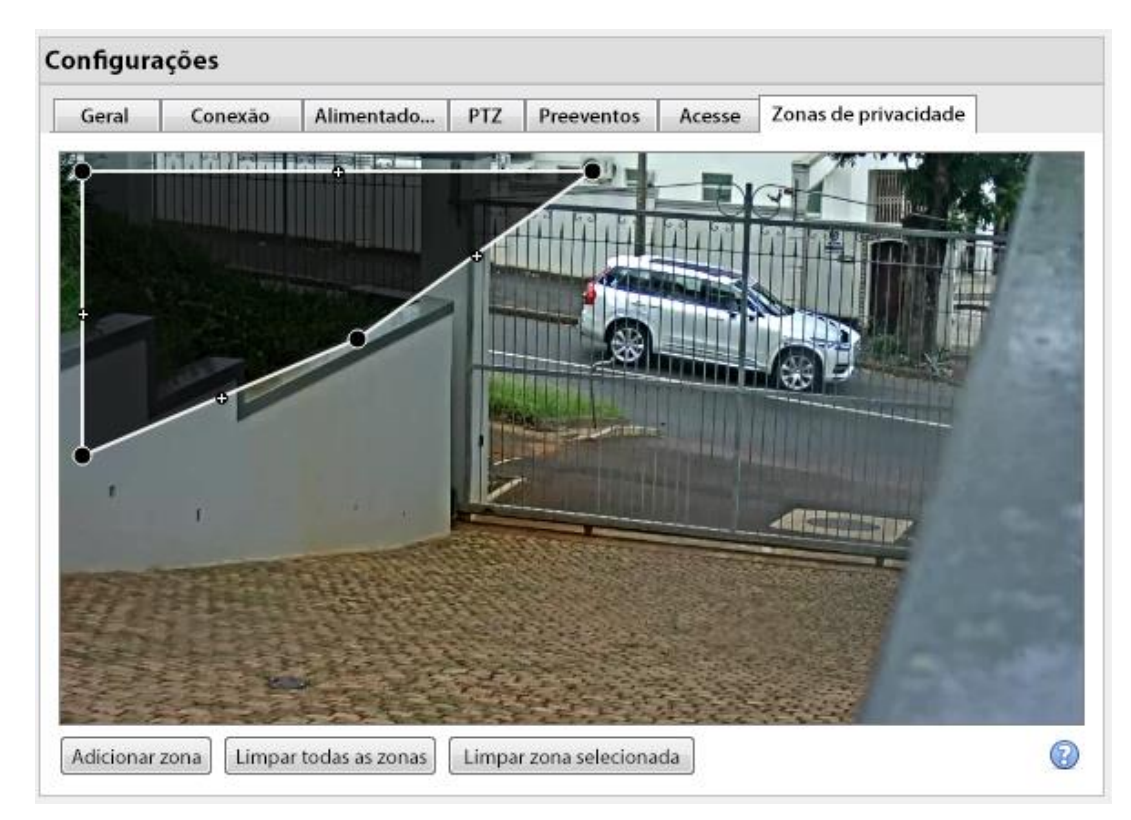

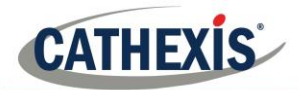

Usando zonas de privacidade, certas áreas da imagem da câmara podem ser bloqueadas da vista. Elas podem ser ocultadas (removidas) por operadores aos quais foram concedidos direitos de acesso para fazê-lo (ver acima). Caso contrário, as zonas de privacidade podem ser definidas para apagar as informações sensíveis na imagem da câmara, e refletirão em instantâneos, gravações e revisões.

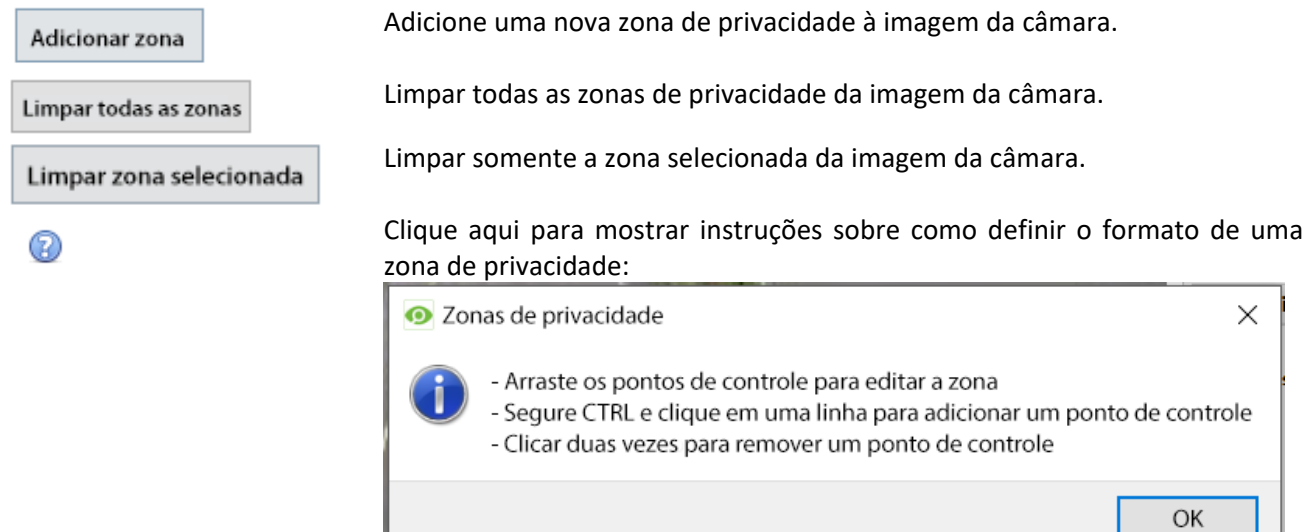

## *Câmara adicionada com sucesso*

ı

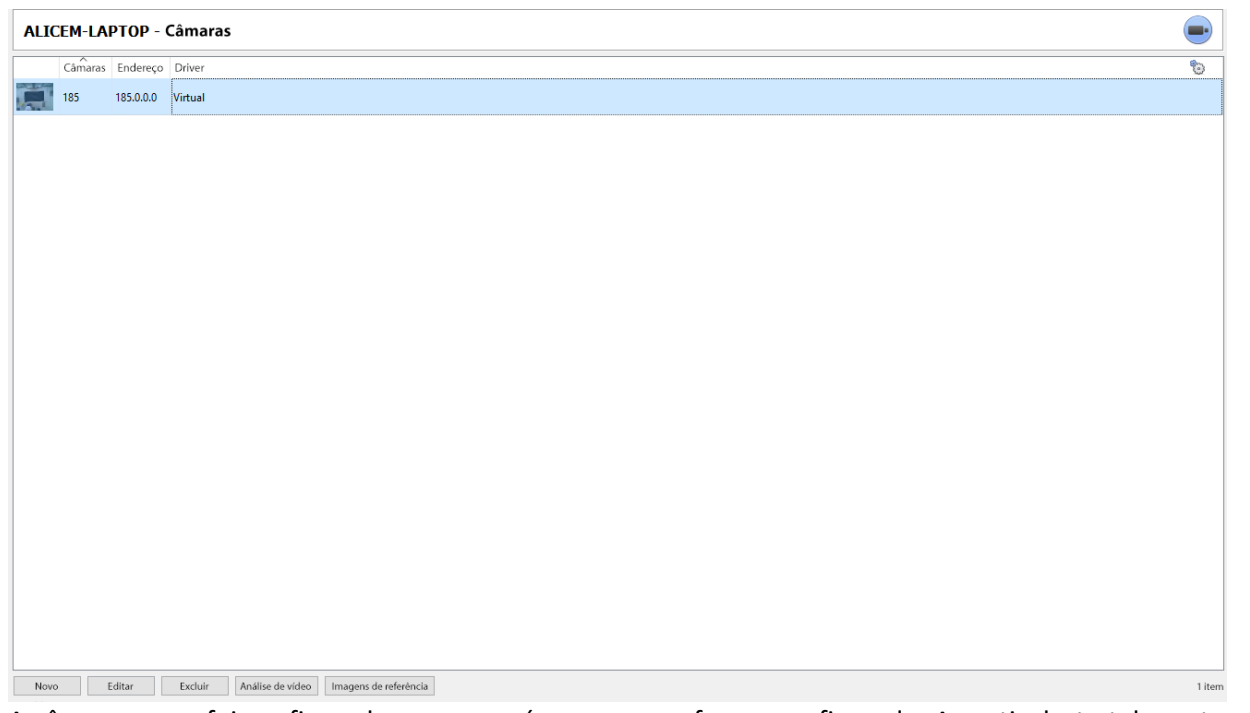

A câmara agora foi configurada e começará a gravar conforme configurado. A partir desta tela, outra câmara pode ser adicionada ou a câmara recém-configurada pode ser editada.

-1

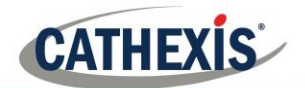

#### <span id="page-34-0"></span>**Visualizar Câmara(s)**  $5.5.$

### *Site aberto*

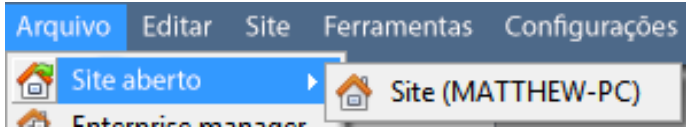

**Arquivo/ Abrir Site/ Seus\_Sites\_Nome**.

### *Abrir a Aba Câmaras*

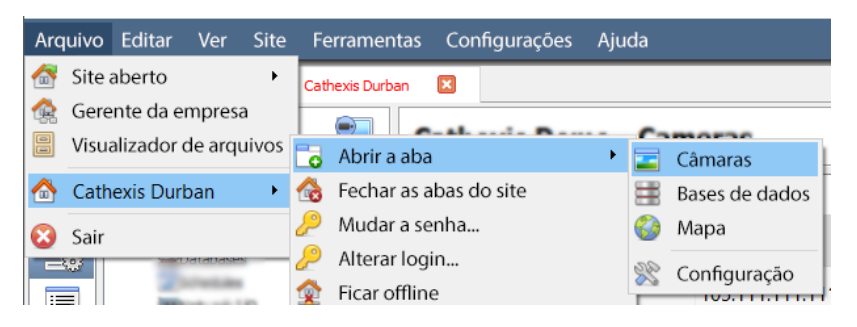

#### **Arquivo/ Nome dos Seus\_Sites\_ / Aba Aberta/ Câmaras.**

Clique duas vezes em uma câmara no painel Recursos, para começar a vê-la

### *Clicar no meio de uma câmara ao vivo*

Para mudar aspectos de como a câmara aparece em um paine.

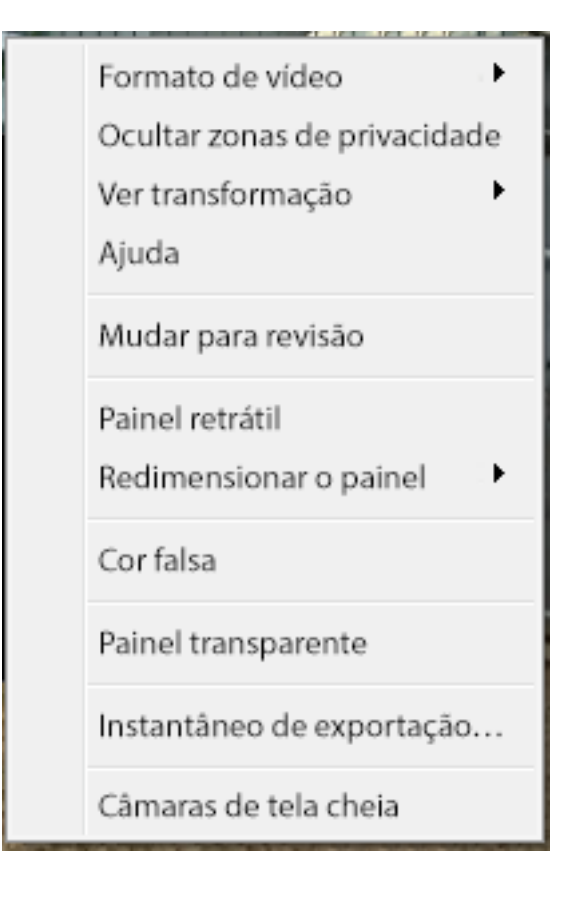

**Ver transformação:** Permite a transformação de imagens para câmaras com lentes especiais. (Por exemplo, câmaras de 360 graus).

**Selecione o banco de dados:** Se vários bancos de dados forem configurados, configure uma câmara para gravar em um determinado banco de dados usando esta opção.

**Ocultar/mostrar zonas de privacidade**: Irá esconder/mostrar zonas de privacidade na imagem da câmara dependendo dos direitos de acesso.

**Mudar para revisar/mostrar ao vivo:** Permite alternar entre as filmagens ao vivo e as de revisão.

**Painel de encolhimento:** Reduz o tamanho do painel da câmara.

**Redimensiona o painel:** Oferece mais opções de redimensionamento.

**Cor falsa:** Muda a cor da imagem para cor falsa.

**Painel transparente:** Remove a(s) câmara(s) do(s) painel(s) atualmente selecionado(s).

**Instantâneo de exportação…:** Abre uma janela para imprimir instantâneo, salvar em pasta, copiar para a prancheta do sistema ou copiar para a prancheta CathexisVision. Opte também por incluir o nome da câmara e a hora da foto nas sobreposições.

**Busca:** Use o recurso de busca de instantâneos para procurar no banco de dados por instantâneos semelhantes à imagem atual.

**Câmaras em tela cheia:** Preenche a tela inteira com o Painel de Câmaras; criando uma Video Wall. O mesmo procedimento sairá do modo tela cheia.

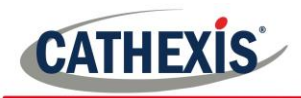

## *Clicar no meio de uma câmara em revisão*

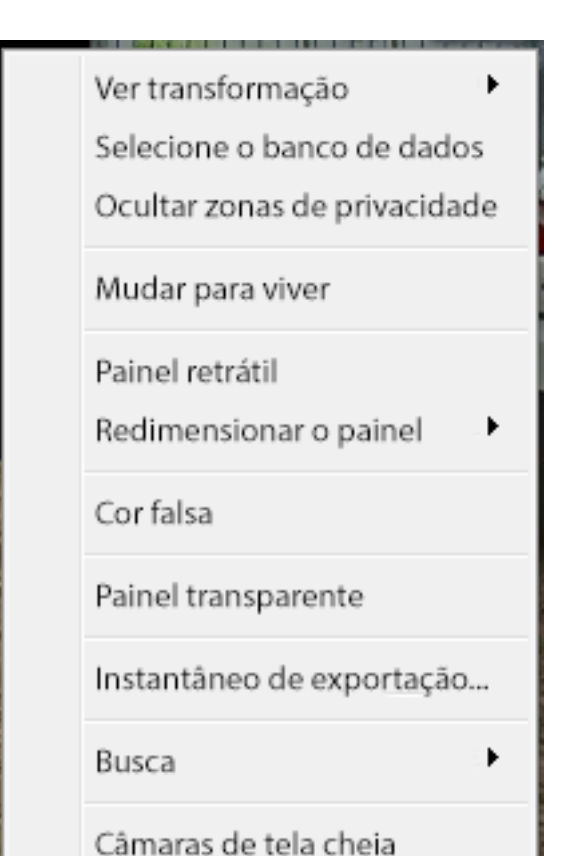

**Ver transformação:** Permite a transformação de imagens para câmaras com lentes especiais. (Por exemplo, câmaras de 360 graus).

**Selecione o banco de dados:** Se vários bancos de dados forem configurados, configure uma câmara para gravar em um determinado banco de dados usando esta opção.

**Ocultar/mostrar zonas de privacidade**: Irá esconder/mostrar zonas de privacidade na imagem da câmara dependendo dos direitos de acesso.

**Mudar para revisar/mostrar ao vivo:** Permite alternar entre as filmagens ao vivo e as de revisão.

**Painel de encolhimento:** Reduz o tamanho do painel da câmara.

**Redimensiona o painel:** Oferece mais opções de redimensionamento.

**Cor falsa:** Muda a cor da imagem para cor falsa.

**Painel transparente:** Remove a(s) câmara(s) do(s) painel(s) atualmente selecionado(s).

**Instantâneo de exportação…:** Abre uma janela para imprimir instantâneo, salvar em pasta, copiar para a prancheta do sistema ou copiar para a prancheta CathexisVision. Opte também por incluir o nome da câmara e a hora da foto nas sobreposições.

**Busca:** Use o recurso de busca de instantâneos para procurar no banco de dados por instantâneos semelhantes à imagem atual.

**Câmaras em tela cheia:** Preenche a tela inteira com o Painel de Câmaras; criando uma Video Wall. O mesmo procedimento sairá do modo tela cheia.

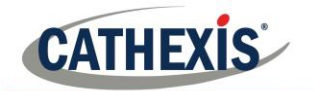

<span id="page-36-0"></span>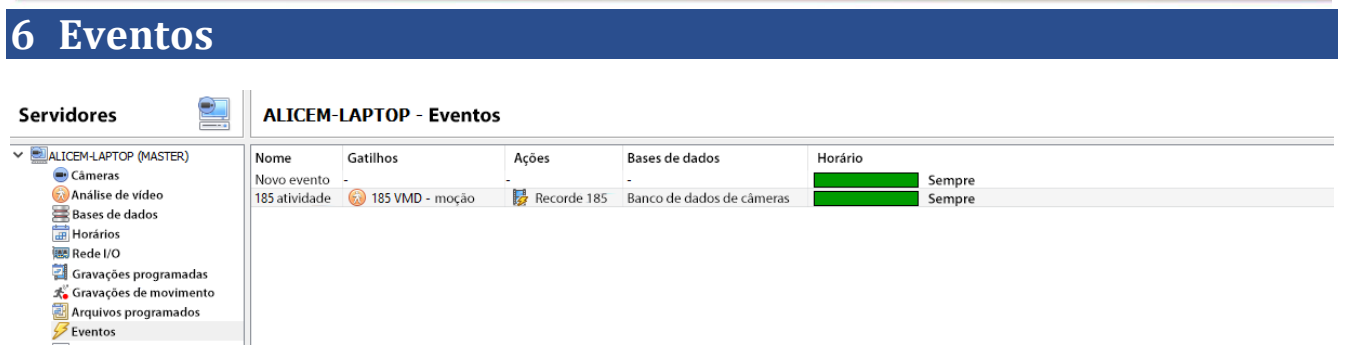

Os eventos estão localizados em **Site/ Setup/ Eventos**.

Ao criar a VMD, ela será imediatamente adicionada como um evento. Esta configuração de VMD pode ser usada em outros eventos. A partir do painel de Eventos, editar eventos atuais, criar novos eventos, ou excluir eventos que não são mais desejados.

Um duplo clique ou edição de um evento permitirá ajustar a Programação, Recursos, Gatilhos e Ações, conforme necessário

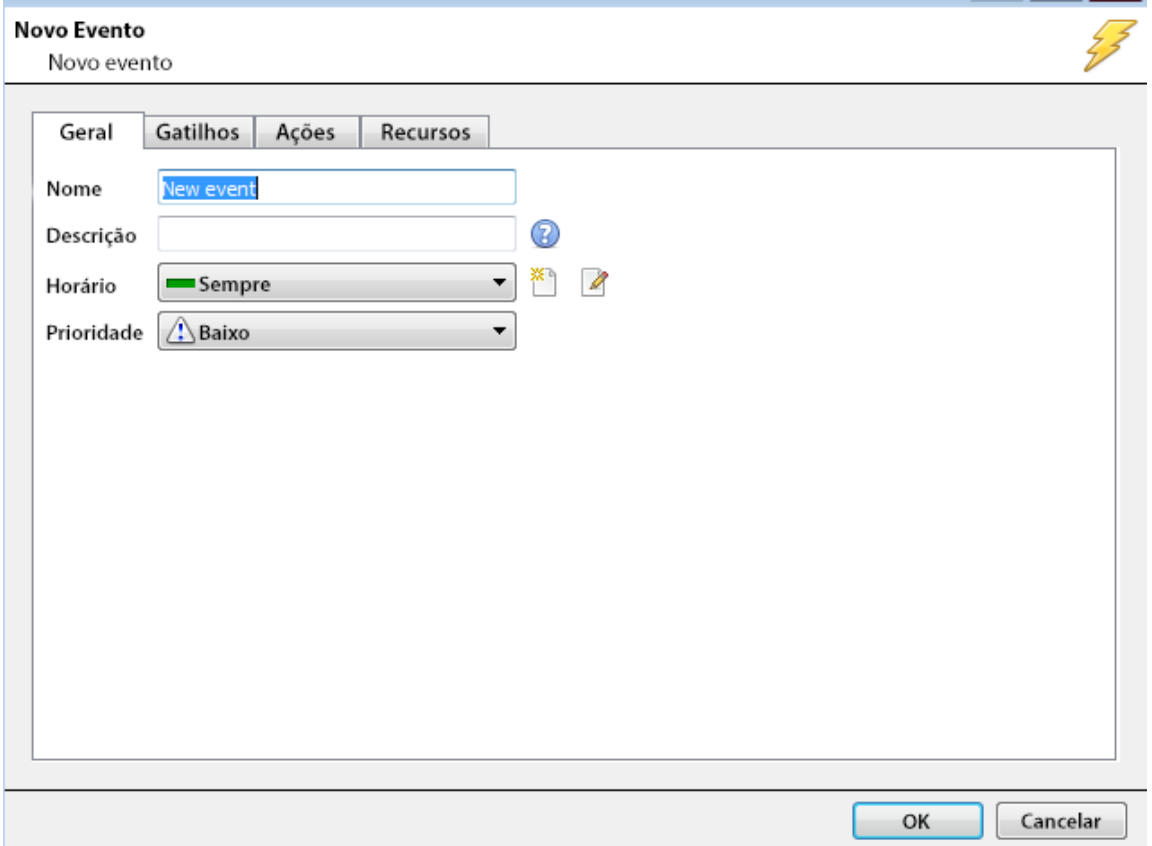

- Um Trigger é o que desencadeia um evento. Pode haver mais de um gatilho por evento (por exemplo, o VMD de duas câmaras causará a mesma Ação).
- As ações são as tomadas pelo sistema como resultado do Trigger.

**Nota:** A seção "Recursos" diz respeito à capacidade de mudar a exibição em um PC de visualização do cliente [para o fluxo de uma câmara relevante], como resultado de uma ação. Isto não afeta quais câmaras serão gravadas.

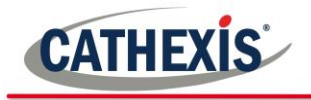

## <span id="page-37-0"></span>**7 Desinstalar**

Para desinstalar, basta seguir o processo de desinstalação que é nativo do sistema operacional no qual o CathexisVision foi instalado.